# **TomTom ONE/XL**

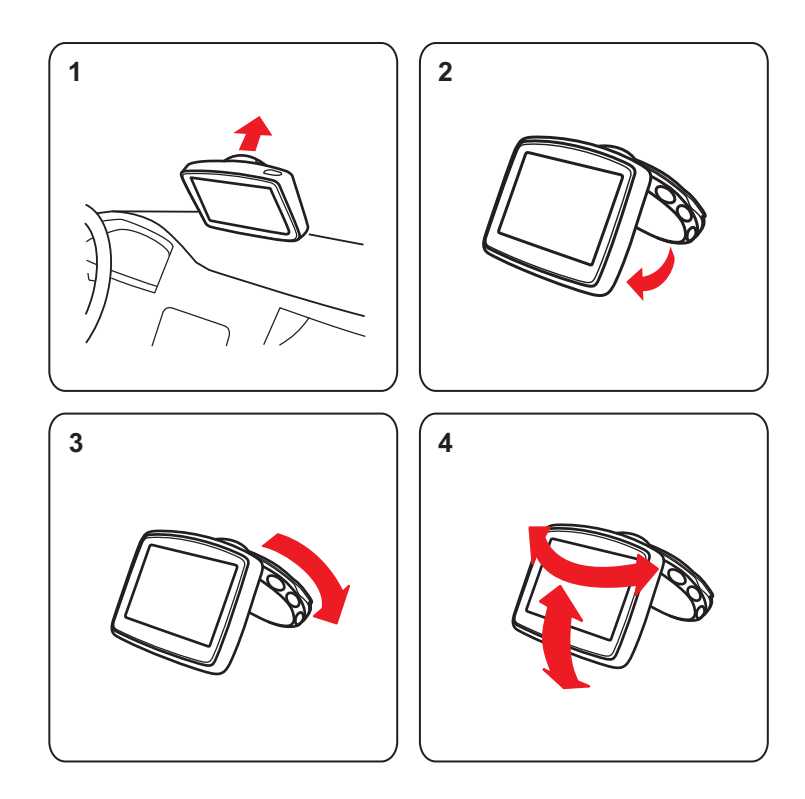

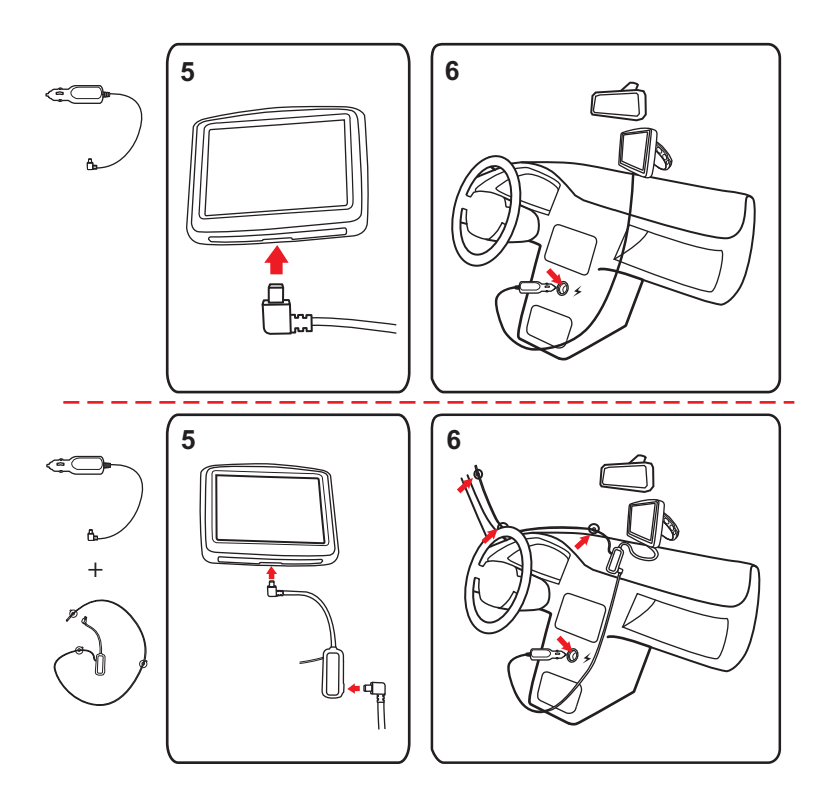

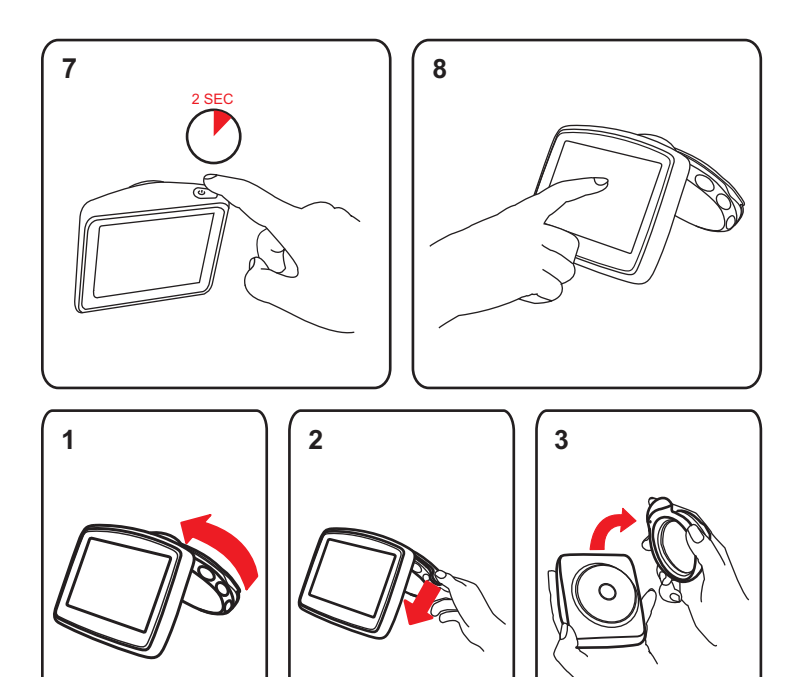

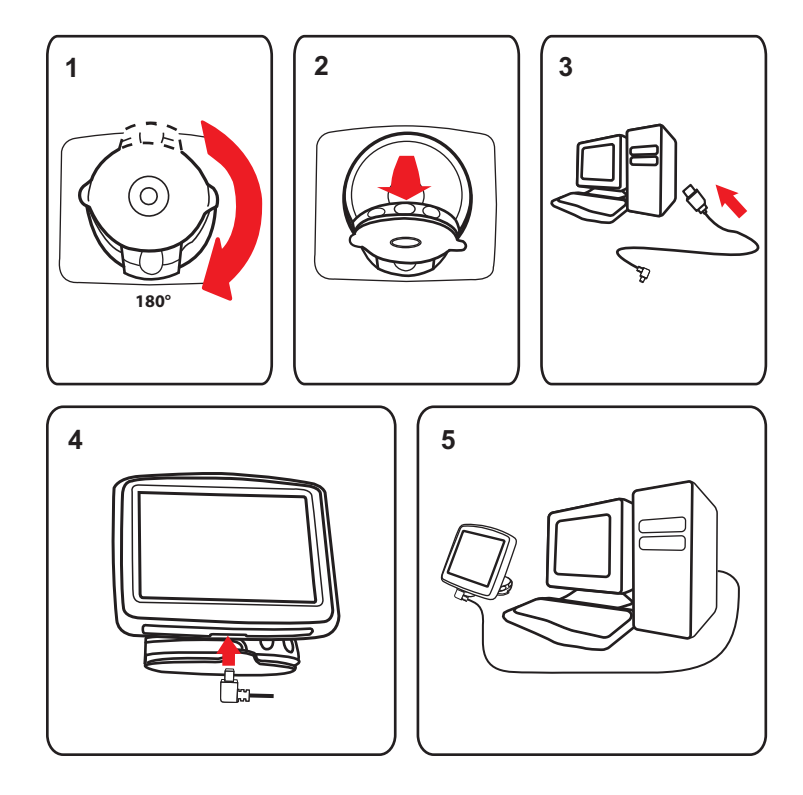

## **2. Contenu du coffret**

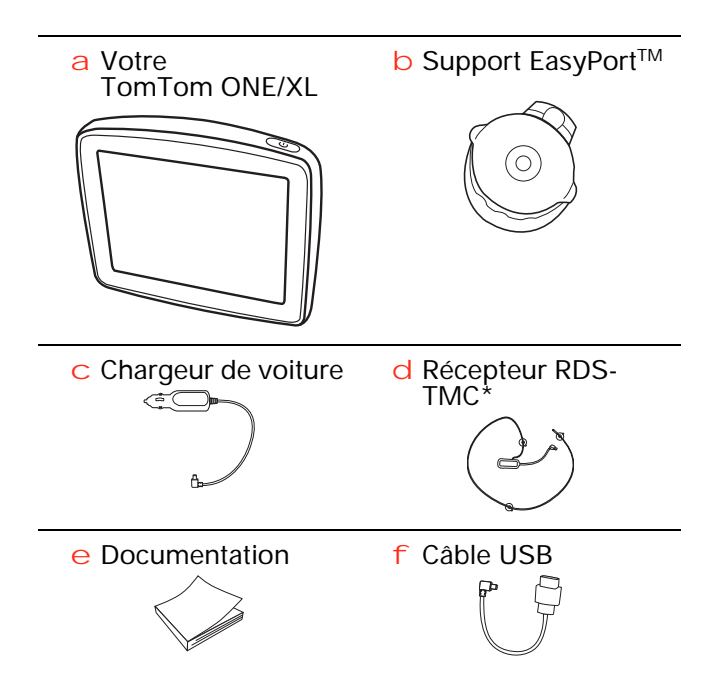

\* Non inclus avec tous les produits.

#### **Allumer et éteindre**

Installez votre appareil de navigation TomTom ONE/XL dans votre voiture en suivant les instructions de la section d'installation se trouvant au début de ce manuel.

Pour allumer votre appareil de navigation, maintenez enfoncé le bouton Marche/Arrêt jusqu'à ce que l'écran de démarrage s'affiche. Lors de la première utilisation de votre appareil, le démarrage peut prendre un certain temps.

Pour configurer votre appareil, vous devez répondre à quelques questions en touchant l'écran.

#### **L'appareil ne démarre pas**

Dans de rares cas, votre appareil de navigation TomTom ONE/XL risque de ne pas démarrer correctement ou de ne pas répondre à vos doigts.

Vérifiez, avant toute chose, que la batterie est correctement chargée. Pour charger la batterie, connectez votre appareil au chargeur de voiture. Le chargement complet de votre batterie peut prendre jusqu'à deux heures.

Si cette opération ne résout pas le problème, réinitialisez l'appareil. Pour ce faire, maintenez enfoncé le bouton Marche/Arrêt pendant quinze secondes, puis relâchez-le lorsque votre appareil redémarre.

#### **Chargement de votre TomTom ONE/XL**

Avant d'utiliser votre ONE/XL pour la première fois, il est recommandé de le charger complètement à l'aide du chargeur secteur, une opération qui prend environ deux heures.

Votre ONE/XL ne possède pas de voyant de chargement. Pour vérifier l'état de la batterie et savoir quand votre ONE/XL est en chargement, allumez votre appareil et touchez le coin inférieur droit de l'écran en mode conduite. L'état de la batterie s'affiche sur la page suivante.

#### **Remarques au sujet de la batterie**

La batterie de votre TomTom ONE/XL appareil de navigation se charge lorsque vous le connectez au chargeur de voiture ou à votre ordinateur.

Lorsque vous connectez votre appareil à un ordinateur, il vous demande si vous souhaitez vous connecter à ce dernier. Si vous sélectionnez **Non** et que vous ne touchez pas l'écran dans les trois minutes, l'appareil s'éteindra automatiquement. Cette fonctionnalité permet d'accélérer le chargement de la batterie.

*Important : le câble USB doit être directement branché sur un port USB de votre ordinateur plutôt que sur un hub USB ou le port USB d'un clavier ou d'un moniteur.*

#### **Réception GPS**

La première fois que vous démarrez votre appareil de navigation TomTom ONE/XL, la détermination de votre position GPS et son affichage sur la carte par votre appareil risque de prendre quelques minutes. À l'avenir, votre position sera déterminée beaucoup plus rapidement, normalement en quelques secondes.

Pour une réception optimale du signal GPS, utilisez votre appareil à l'extérieur. Des objets volumineux comme des bâtiments de grande taille peuvent parfois interférer avec la réception.

#### **Prenez soin de votre appareil**

Ne laissez jamais votre appareil de navigation TomTom ONE/XL ou ses accessoires en vue lorsque vous quittez la voiture ou ils pourraient devenir une proie facile pour les voleurs.

Vous pouvez définir un mot de passe pour votre appareil, qui devra être saisi à chaque fois que vous le démarrez.

Il est important de prendre soin de votre appareil.

- Votre appareil n'est pas conçu pour être utilisé par des températures extrêmes et l'y exposer peut provoquer des dommages irréversibles.
- N'ouvrez pas la coque arrière de votre appareil quelles que soient les circonstances. Cela peut être dangereux et annulerait la garantie.
- Essuyez ou séchez l'écran de votre appareil avec un chiffon doux. N'utilisez pas de produit de nettoyage.

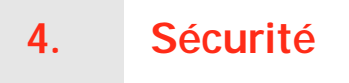

#### **Positionner le socle**

Choisissez soigneusement l'endroit où vous souhaitez placer le socle dans votre voiture. Le socle ne doit, en aucun cas, empêcher ou gêner les actions suivantes :

- la vue sur la route
- l'une des commandes de votre voiture
- l'un de vos rétroviseurs
- l'airbag

Vous devez pouvoir atteindre facilement votre appareil de navigation quand il est dans le socle, sans vous pencher ni vous étirer. Le schéma indique où fixer le socle en toute sécurité.

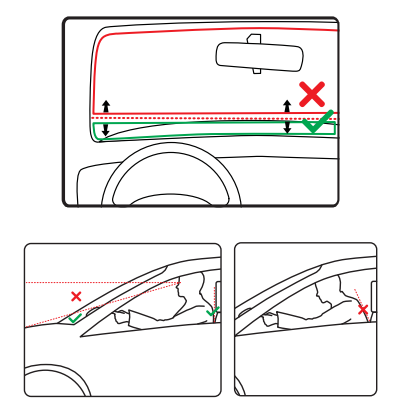

Vous pouvez fixer le socle sur le pare-brise ou une vitre latérale ou encore sur le tableau de bord à l'aide d'un disque de fixation. TomTom propose également d'autres solutions de fixation pour votre appareil de navigation TomTom. Pour de plus amples informations sur les disques de fixation pour tableau de bord et les autres solutions de fixation, rendez-vous sur **www.tomtom.com/accessories**.

#### **Installer le socle**

Assurez-vous que le support et le pare-brise ou la vitre sont propres et secs.

- 1. Pressez fermement la ventouse contre le pare-brise ou la vitre sur une zone plane.
- 2. Tournez la base du support EasyPort dans le sens des aiguilles d'une montre pour bloquer le support.

Pour des instructions plus détaillées, consultez la partie 'Installation' au début de ce manuel.

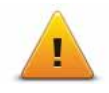

Nous vous conseillons d'utiliser les préférences de sécurité pour avoir un conduite aussi responsable que possible. Les préférences de sécurité comportent, par exemple, les options suivantes :

- Masquer la plupart des options de menu pendant la conduite
- Afficher les rappels de sécurité
- Avertir en cas d'excès de vitesse

## **5. Calcul d'un premier parcours**

Rien de plus facile que de planifier un parcours avec votre appareil de navigation TomTom ONE/XL. Pour planifier un parcours, procédez comme indiqué ci-dessous :

**Important** : pour des raisons de sécurité, vous devez toujours planifier un parcours avant d'entamer votre trajet.

1. Touchez l'écran pour afficher le menu principal.

*Remarque : les boutons de votre appareil de navigation s'affichent en couleur, sauf si l'un d'entre eux n'est pas disponible actuellement. Par exemple, le bouton intitulé Rechercher alternatif dans le menu principal n'est pas disponible tant que vous n'avez pas planifié un parcours.*

2. Touchez **Naviguer vers...**

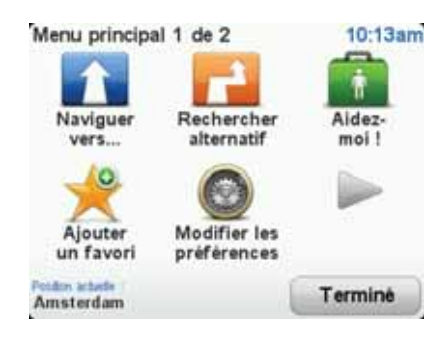

3. Touchez **Adresse**.

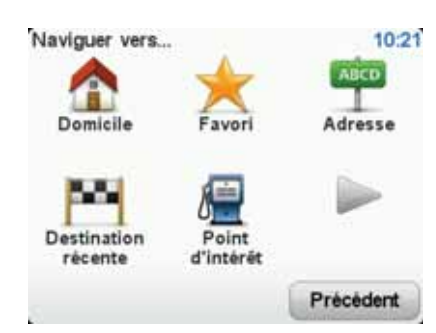

Lorsque vous entrez une adresse, vous avez le choix parmi les options suivantes :

- **Centre-ville** touchez ce bouton pour définir un centre-ville comme destination.
- **Rue et numéro de rue** touchez ce bouton pour définir une adresse précise comme destination.
- **Code postal** touchez ce bouton pour définir un code postal comme destination.

*Remarque : vous pouvez entrer un code postal pour n'importe quel pays. Au Royaume-Uni et aux Pays-Bas, les codes postaux sont suffisamment détaillés pour identifier individuellement les maisons. Dans les autres pays, vous pouvez entrer un code postal identifiant une ville ou une zone. Il vous faudra ensuite entrer une rue et un numéro.*

- **Croisement ou intersection** touchez ce bouton pour définir une intersection entre deux rues comme point de destination.
- **Adresse vocale** touchez ce bouton pour définir votre destination en dictant l'adresse à votre appareil de navigation.

Dans cet exemple, nous entrerons une adresse exacte.

4. Touchez **Rue et numéro de rue.**

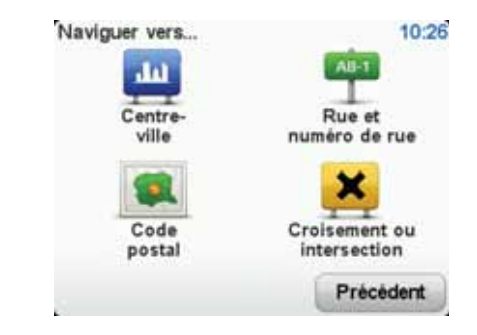

*Remarque : lorsque vous planifiez un trajet pour la première fois, votre appareil de navigation vous demande de choisir un état ou un pays. Votre choix est enregistré et utilisé pour toutes vos planifications de parcours.*

*Vous pouvez modifier ce paramètre à tout moment en touchant le drapeau.*

5. Tapez le nom de la ville dans laquelle vous désirez vous rendre.

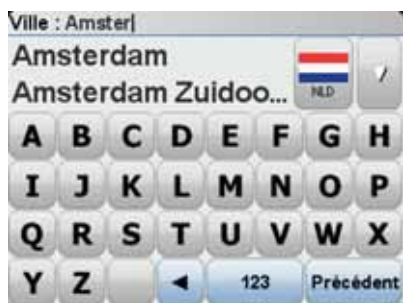

Au fur et à mesure de votre frappe, les noms des villes qui correspondent à ce que vous avez déjà tapé s'affichent. Lorsque votre destination s'affiche dans la liste, touchez le nom de la ville pour définir la destination.

6. Commencez à taper le nom de la rue et touchez la rue lorsqu'elle apparaît dans la liste.

Les noms de rues qui correspondent à ce que vous avez tapé s'affichent de la même manière que les noms des villes. Lorsque votre destination s'affiche dans la liste, touchez le nom de la rue pour définir la destination.

7. Entrez le numéro de rue, puis touchez **Terminé**.

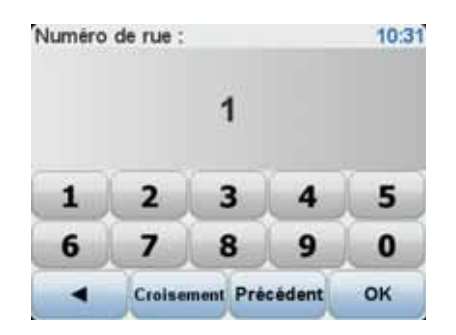

8. Votre appareil de navigation vous demande si vous voulez arriver à une heure particulière. Pour cet exercice, touchez **NON**.

Le parcours est calculé par votre appareil en utilisant IQ Routes™.

IQ Routes permet de planifier le meilleur itinéraire en tenant compte des vitesses réelles mesurées sur les routes.

9. Une fois le parcours calculé, touchez **Terminé**.

Votre appareil de navigation TomTom ONE/XL commencera immédiatement à vous guider vers votre destination, à l'aide d'instructions vocales et visuelles affichées à l'écran.

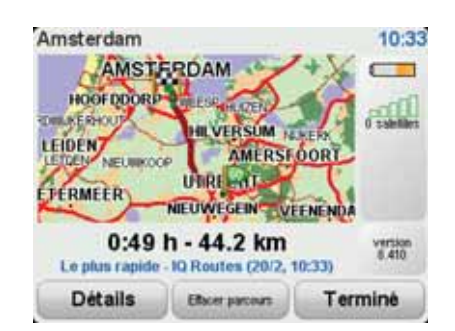

#### **Heures d'arrivée**

Quand vous planifiez un parcours, votre TomTom ONE/XL vous demande si vous souhaitez arriver à une heure donnée.

Touchez **OUI** pour entrer l'heure d'arrivée souhaitée.

VotreONE/XL calcule votre heure d'arrivée et vous indique si vous arriverez à l'heure.

Vous pouvez aussi utiliser cette information pour savoir quand vous devez partir. Si votre ONE/XL vous indique que vous arriverez 30 minutes à l'avance, vous pouvez attendre une demi-heure avant de partir pour éviter d'arriver trop tôt.

Votre heure d'arrivée est ensuite recalculée en permanence pendant votre trajet. La barre d'état vous indique si vous allez arriver à l'heure ou en retard, comme illustré ci-dessous :

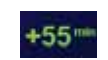

Vous arriverez 55 minutes avant l'heure d'arrivée que vous avez entrée.

Si l'heure d'arrivée estimée est au moins de cinq minutes avant l'heure que vous avez entrée, elle s'affiche en vert.

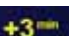

Vous arriverez trois minutes après l'heure d'arrivée que vous avez entrée.

Si l'heure d'arrivée estimée est de moins de 5 minutes avant l'heure que vous avez entrée, elle s'affiche en jaune.

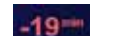

Vous arriverez 19 minutes en retard.

Si l'heure d'arrivée estimée se situe après l'heure que vous avez entrée, elle s'affiche en rouge.

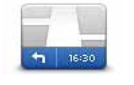

Touchez **Préférences de barre d'état** dans le menu Préférences pour activer ou désactiver les avertissements sur l'heure d'arrivée.

**Préférences de barre d'état**

Sélectionnez les options voulues dans le premier écran du menu, puis touchez **Terminé**.

Pour activer les avertissements sur l'heure d'arrivée, sélectionnez **Afficher la marge par rapport à l'heure d'arrivée**.

#### **Autres options de navigation**

Lorsque vous touchez **Naviguer vers...**, vous pouvez définir votre destination de plusieurs façons et pas uniquement en entrant l'adresse. Les autres options sont énumérées ci-dessous :

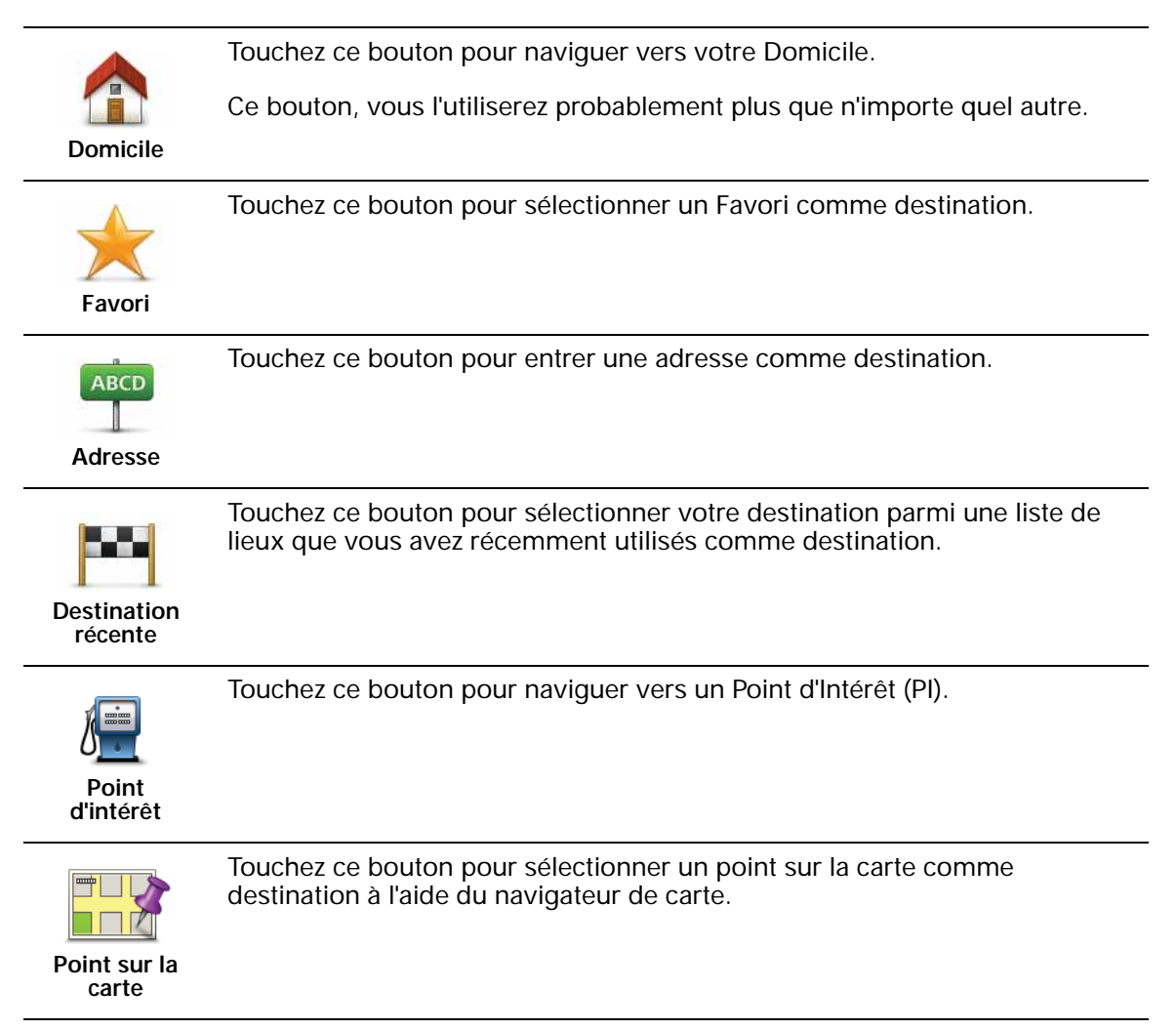

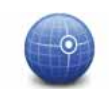

Touchez ce bouton pour entrer une destination à l'aide des valeurs de latitude et de longitude.

#### **Latitude Longitude**

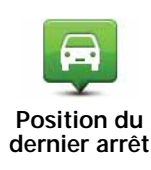

Touchez ce bouton pour sélectionner votre dernière position enregistrée comme destination.

#### **Planifier un parcours à l'avance**

Vous pouvez également utiliser votre ONE/XL pour planifier un parcours à l'avance en sélectionnant votre point de départ ainsi que votre destination.

Voici quelques bonnes raisons supplémentaires de planifier un parcours à l'avance :

• Connaître la durée d'un trajet avant de partir.

Vous pouvez aussi comparer la durée du trajet pour le même parcours à différentes heures de la journée ou différents jours de la semaine. Votre TomTom ONE/XL utilise IQ Routes pour planifier un parcours. IQ calcule vos parcours sur la base de la vitesse de circulation moyenne réelle constatée.

- Étudier le parcours du trajet que vous planifiez
- Étudiez le parcours d'une personne venant vous rendre visite, puis expliquez-le lui en détail.

Pour planifier un parcours à l'avance, suivez les étapes suivantes :

- 1. Appuyez sur l'écran pour afficher le menu principal.
- 2. Touchez le bouton avec une flèche pour accéder à l'écran suivant, puis touchez **Préparer un parcours**.

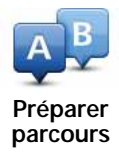

- 3. Sélectionnez le point de départ de votre trajet comme vous le feriez pour votre destination.
- 4. Définissez la destination de votre trajet.
- 5. Choisissez le type de parcours à planifier.
	- **Le plus rapide** le parcours qui prend le moins de temps.
	- **Le plus court** la distance la plus courte entre les endroits que vous définissez. Il se peut que cet parcours ne soit pas le plus rapide, surtout si le parcours le plus court traverse une ville.
	- **Éviter les autoroutes** un itinéraire qui évite les autoroutes.
	- **Parcours pédestre** un parcours pour les trajets à pied.
	- **Parcours cyclable** un parcours pour les trajets à vélo.
	- **Vitesse limitée** parcours pour les véhicules pouvant rouler à une vitesse limitée. Vous devrez spécifier la vitesse maximale.
- 6. Choisissez le moment où vous effectuerez le parcours que vous planifiez. Vous avez trois options :
	- **Maintenant**
	- **Date et heure spécifiques** vous serez invité à entrer la date et l'heure.
	- **Aucune date et heure spécifiques**

Si vous sélectionnez **Maintenant** ou **Date et heure spécifiques**, votre ONE/ XL utilisera IQ Routes pour calculer le meilleur parcours possible à ce moment-là, à partir de la vitesse de circulation moyenne réelle constatée. De cette façon, vous pourrez savoir combien de temps un trajet vous prendra à différentes heures de la journée ou différents jours de la semaine.

7. Votre TomTom ONE/XL planifie le parcours entre les deux lieux que vous avez sélectionnés.

#### **En savoir plus sur un parcours**

Vous pouvez accéder à ces options pour le dernier parcours planifié en touchant le bouton **Détails** sur l'écran de récapitulatif de parcours.

Ensuite, vous pourrez sélectionner les options suivantes :

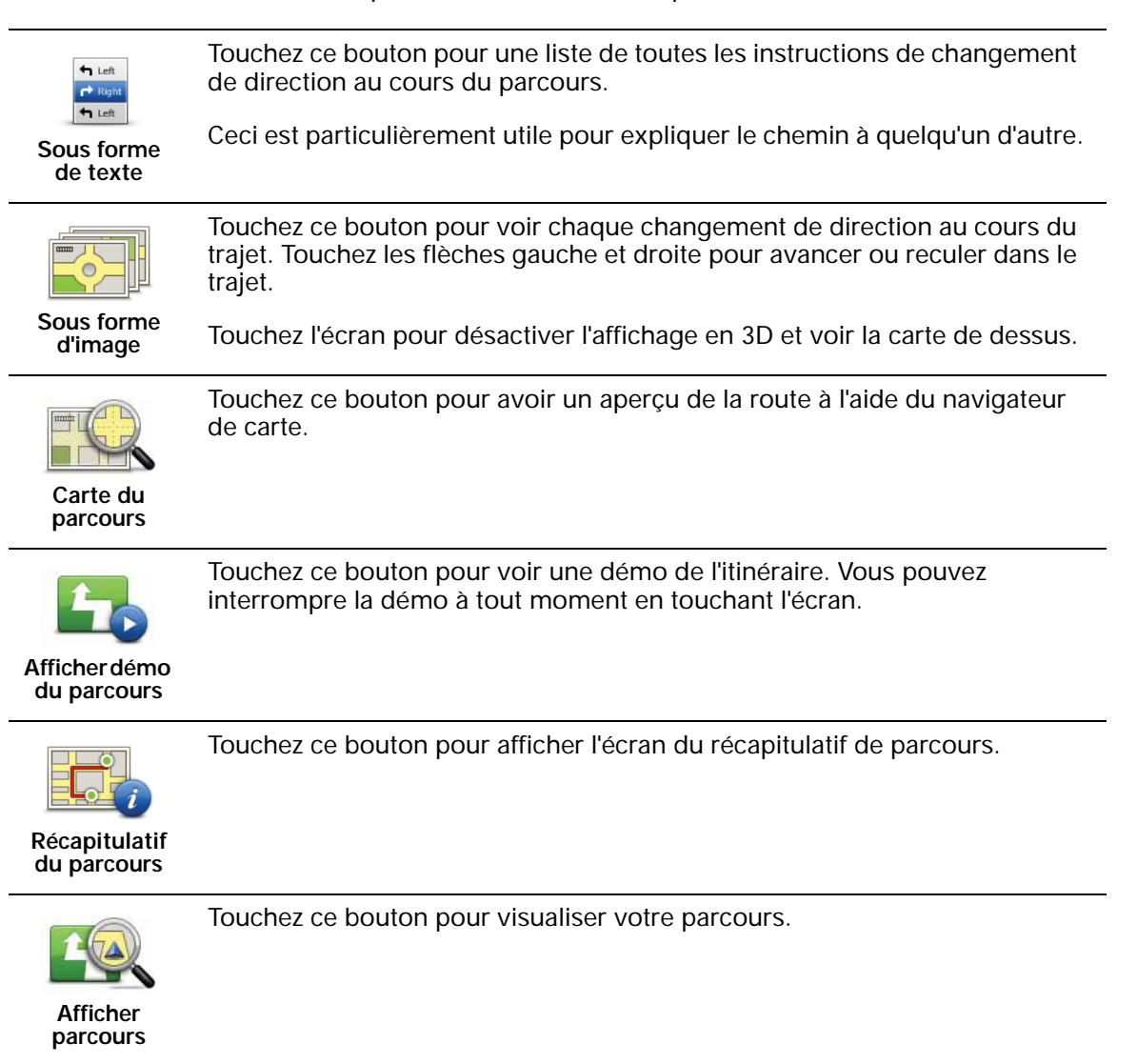

### **6. Mode conduite**

Lorsque votre TomTom ONE/XL démarre, il affiche le mode conduite ainsi que les informations détaillées sur votre position actuelle.

À tout moment, vous pouvez toucher le centre de l'écran pour ouvrir le menu principal.

*Remarque : Le mode conduite s'affiche en noir et blanc jusqu'à ce que votre ONE/XL localise votre position actuelle.*

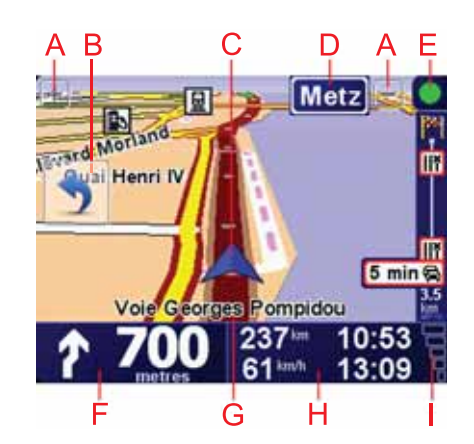

- ATouchez + ou pour effectuer un zoom avant ou arrière.
- BMenu abrégé·: activable à partir du menu Préférences.
- CPosition actuelle.
- DNom de la prochaine route principale ou information sur le prochain panneau de direction, le cas échéant.
- EBarre trafic : nécessite un récepteur RDS-TMC (disponible en tant qu'accessoire).
- F Instruction de navigation pour la route à suivre.

Touchez cette zone pour répéter la dernière instruction vocale et pour modifier le volume du son.

GLe nom de la rue dans laquelle vous vous trouvez.

HInformations sur votre trajet telles que la durée du trajet, la distance restante et l'heure d'arrivée.

Pour modifier les informations affichées, touchez **Préférences de barre d'état** dans le menu **Préférences**.

I Puissance du signal GPS.

**Guidage avancé sur voie**

Votre TomTom ONE/XL vous aide à négocier les sorties et embranchements d'autoroute en vous indiquant la voie à prendre.

*Remarque : ces informations sont disponibles uniquement pour certains embranchements ou dans certains pays.*

Pour certains embranchements ou sorties, une image indique le virage et la voie à prendre.

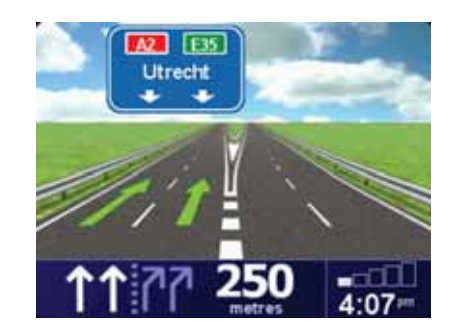

Pour désactiver les images, touchez **Masquer les images de voie** dans le menu Préférences.

Pour tous les autres embranchements ou sorties, votre ONE/XL vous indique la voie à prendre dans la barre d'état. Pour désactiver ce guidage, touchez **Modifier les préférences** dans le menu principal, puis touchez **Préférences de barre d'état**. Décochez la case **Afficher le guidage sur voie**.

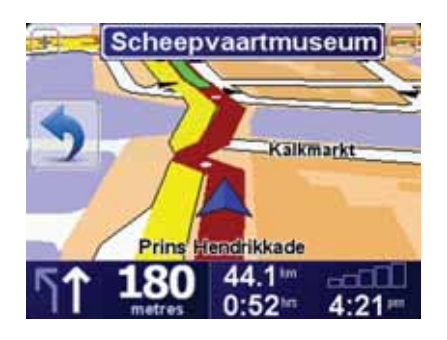

## **8. Trouver des parcours alternatifs**

Une fois que vous avez planifié un parcours, vous pouvez le modifier sans changer votre destination.

**Pourquoi modifier le parcours ?**

Peut-être pour une des raisons suivantes :

parcours en cours de planification.

- Vous apercevez un barrage routier ou un embouteillage devant vous.
- Vous souhaitez passer par un endroit précis, aller chercher quelqu'un, vous arrêter pour déjeuner ou faire le plein de carburant.
- Pour éviter un carrefour difficile ou une route que vous n'aimez pas.

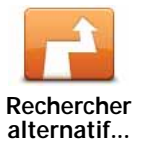

Le bouton **Rechercher alternatif...** s'affiche également dans l'écran du récapitulatif de votre parcours après la planification de ce dernier.

Touchez **Rechercher alternatif...** dans le menu principal pour modifier le

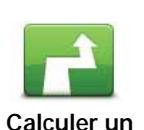

**parcours alternatif**

Touchez ce bouton pour calculer un alternatif pour un parcours déjà planifié.

Votre ONE/XL cherchera un autre parcours à partir de votre position jusqu'à votre destination.

Si finalement vous décidez de revenir au parcours initial, touchez **Recalculer l'original**.

#### **Est-ce utile ?**

Le nouveau parcours empruntera des routes totalement différentes jusqu'à votre destination, en dehors des voies près de votre position et de votre destination, bien entendu. Il s'agit d'un moyen simple de calculer un autre parcours.

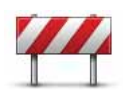

Touchez ce bouton si vous apercevez un barrage routier ou un embouteillage devant vous. Ensuite, vous devrez choisir la distance du trajet que vous souhaitez contourner.

**Éviter barrages routiers**

Choisissez parmi ces différentes options : 100 m, 500 m, 2000 m, 5000 m. Votre ONE/XL recalculera votre parcours en évitant la partie du parcours sur la distance que vous aurez sélectionnée.

N'oubliez pas que, dès qu'un nouveau parcours est calculé, il se peut que vous deviez quitter rapidement la route sur laquelle vous vous trouvez.

Si le barrage routier est subitement levé, touchez **Recalculer l'original** pour revenir au parcours original.

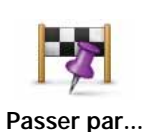

Touchez ce bouton pour modifier votre parcours de façon à ce qu'il passe par un endroit spécifique, pour prendre quelqu'un en chemin, par exemple. Le cas échéant, un marqueur s'affiche sur la carte pour indiquer l'endroit par lequel vous choissez de passer.

Vous pouvez choisir l'endroit par lequel vous voulez passer de la même façon que vous choisissez une destination. Vous disposez du même choix d'options : **Adresse**, **Favori**, **Point d'intérêt** et **Point sur la carte**.

Votre ONE/XL calculera un nouveau parcours qui passera par le lieu que vous avez choisi avant d'atteindre votre destination. À l'inverse de votre destination finale, votre ONE/XL ne vous informe pas lorsque vous passez à proximité de cet endroit.

En utilisant ce bouton, vous pouvez passer par un seul endroit. Si vous voulez passer par plusieurs endroits, choisissez un itinéraire.

Touchez ce bouton pour revenir au parcours initial, sans les déviations pour éviter les barrages routiers, ni pour passer par des endroits spécifiques.

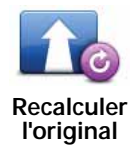

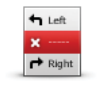

Touchez ce bouton pour éviter une partie du parcours. Utilisez ce bouton si vous vous apercevez que votre parcours comprend une route ou une intersection que vous n'aimez pas ou qui est réputée pour ses problèmes de circulation.

**Éviter partie de parcours**

Puis, choisissez la route que vous voulez éviter dans la liste de routes sur votre parcours.

## **9. Explorer carte**

Pour consulter la carte comme vous le feriez avec une carte traditionnelle, touchez **Explorer carte** dans le menu principal.

Vous pouvez déplacer la carte en touchant l'écran et en déplaçant votre doigt sur l'écran.

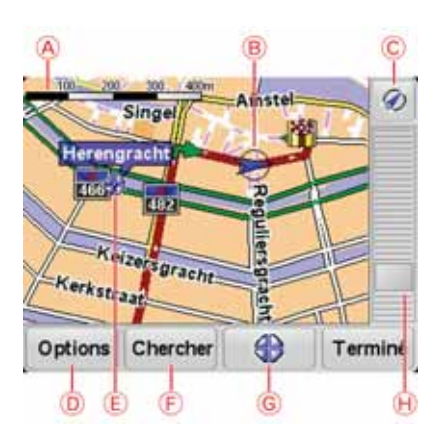

ALa barre d'échelle

BLe bouton GPS

Touchez ce bouton pour centrer la carte sur votre position actuelle.

- COptions
- DLe curseur
- ELe bouton Rechercher

Touchez ce bouton pour rechercher des adresses spécifiques.

FLe bouton Curseur

Touchez ce bouton pour naviguer jusqu'à la position du curseur, enregistrer la position du curseur en tant que Favori ou trouver un point d'intérêt à proximité de la position du curseur.

GLa barre de zoom

Zoomez en avant et en arrière en déplaçant le curseur.

#### **Options**

Touchez le bouton **Options** pour définir les informations à afficher sur la carte. Vous pouvez choisir les informations suivantes :

• **Points d'intérêt**. Touchez **PI** sous la liste d'options pour sélectionner les PI à afficher.

- **Favoris**
- **Trafic**
- **Images**
- **Noms**
- **Coordonnées**

# **TomTom Map ShareTM 10.**

Avec TomTom Map Share, vous pouvez non seulement corriger les erreurs sur votre carte et partager ces corrections avec la communauté TomTom Map Share, mais aussi recevoir les corrections effectuées par les autres.

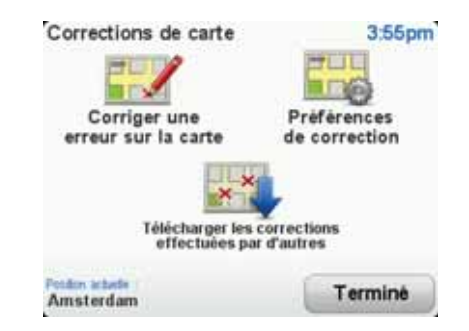

Si vous trouvez une rue qui a récemment été interdite au trafic et qui était accessible auparavant, vous pouvez utiliser Map Share pour corriger votre carte et partager cette correction avec d'autres membres Map Share.

Vous pouvez utiliser Map Share pour envoyer et recevoir des corrections de carte pendant un an à compter de la date d'édition de la carte. Ceci signifie qu'un an après la date d'édition, vous ne serez plus en mesure d'envoyer ou de recevoir des corrections de carte pour cette version de carte ; vous pourrez néanmoins encore apporter des corrections à votre propre carte et les utiliser sur votre appareil.

Vous pouvez choisir le type de corrections que vous souhaitez et, à chaque fois que vous connecterez votre TomTom ONE/XL à TomTom HOME, votre carte sera automatiquement mise à jour.

*Remarque : TomTom Map Share n'est pas disponible dans toutes les régions. Pour plus d'informations, rendez-vous sur tomtom.com/mapshare*

#### **Corrections de carte**

Il existe deux types de corrections de carte :

• Les corrections immédiatement affichées sur la carte. Elles incluent le changement du sens de la circulation d'une rue, le blocage ou le changement de nom d'une rue et l'ajout ou la modification de PI.

Ce type de modification est immédiatement affiché sur votre propre carte. Vous pouvez à tout moment masquer ces corrections dans le menu Préférences de Map Share.

• Les corrections signalées à TomTom, mais pas immédiatement affichées sur votre carte. Elles incluent les rues manquantes, les erreurs concernant les entrées et sorties d'autoroute et les ronds-points manquants.

Ce type de corrections est examiné par TomTom et est inclus, après vérification, dans la prochaine édition de carte. C'est pourquoi ces corrections ne sont pas partagées avec la communauté Map Share.

**Conseil** : Si vous ne trouvez pas le bouton **Corrections de carte** dans le menu principal, touchez **Afficher TOUTES les options** dans le menu Préférences.

**Marquer une correction de carte**

**Important** : pour des raisons de sécurité, quand vous conduisez, contentezvous seulement de marquer l'endroit. N'entrez pas les détails d'un erreur quand vous êtes au volant.

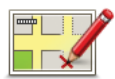

- 1. Touchez **Corrections de carte** dans le Menu principal.
- **Corriger une erreur sur la carte**
- 2. Touchez **Corriger une erreur sur la carte**.

Une liste des corrections de carte possibles s'affiche.

3. Sélectionnez le type de corrections que vous souhaitez signaler.

*Remarque : Si vous touchez Ajouter un PI manquant ou Signaler une autre erreur, vous serez invité à donner quelques informations complémentaires avant de passer à l'étape suivante.*

- 4. Choisissez la méthode que vous souhaitez utiliser pour sélectionner l'emplacement de la correction.
- 5. Lorsque vous avez trouvé l'emplacement, touchez **Terminé**.
- 6. Maintenant, vous pouvez entrer la correction ou la confirmer.

**Recevoir les dernières mises à jour de carte**

Lorsque vous connectez votre TomTom ONE/XL à votre ordinateur, TomTom HOME télécharge automatiquement les éventuelles corrections de carte disponibles et envoie les modifications que vous avez apportées à la communauté Map Share.

Il existe différents types de corrections qui peuvent être définis dans le menu Préférences de correction.

**Marquer une erreur de carte en cours de route**

**Important** : Pour des raisons de sécurité, quand vous conduisez, contentezvous seulement de marquer l'endroit. N'entrez pas tous les détails sur une erreur quand vous êtes au volant.

Si vous remarquez un élément sur la carte qui nécessite l'attention, vous pouvez marquer l'emplacement en utilisant le bouton **Rapport**, puis entrer les détails lorsque vous ne conduisez plus.

Pour afficher le bouton **Rapport** en mode conduite ou dans le menu abrégé, procédez comme suit :

1. Touchez **Corrections de carte** dans le Menu principal.

**Conseil** : si vous ne voyez pas le bouton **Corrections de carte** dans le menu principal, touchez **Afficher TOUTES les options** dans le menu Préférences.

- 2. Touchez **Préférences de correction**.
- 3. Touchez **Terminé**, puis touchez une nouvelle fois **Terminé**.
- 4. Sélectionnez **Afficher le bouton de rapport**, puis touchez **Terminé**.

Le bouton **Rapport** s'affiche à gauche en mode conduite. Après avoir marqué un emplacement, vous pouvez ajouter plus d'informations sur la modification en ouvrant le menu **Corrections de carte**.

Par exemple, vous vous rendez au domicile d'un ami et vous remarquez que le nom de la rue dans laquelle vous êtes est différent de celui mentionné sur la carte. Pour signaler le changement, touchez le bouton **Rapport** et votre ONE/XL enregistrera votre position actuelle. Vous pourrez ensuite envoyer la correction à TomTom Map Share à la fin de votre trajet.

#### **Communauté TomTom Map Share**

Pour rejoindre la communauté Map Share, procédez comme suit :

1. Touchez **Corrections de carte** dans le Menu principal.

**Conseil** : si vous ne voyez pas le bouton **Corrections de carte** dans le menu principal, touchez **Afficher TOUTES les options** dans le menu Préférences.

2. Touchez **Télécharger les corrections effectuées par d'autres**.

3. Touchez **Rejoindre**.

Lorsque vous connectez votre ONE/XL à votre ordinateur, TomTom HOME télécharge les nouvelles corrections et transmet les vôtres à la communauté Map Share.

**Important** : Les corrections TomTom Map Share ne sont pas transmises sur votre appareil de navigation via une connexion sans fil. Nous vous conseillons de connecter régulièrement votre appareil à votre ordinateur et d'utiliser TomTom HOME pour rechercher de nouvelles mises à jour.

#### **Préférences de correction**

Les préférences de correction définissent la façon dont TomTom Map Share fonctionne sur votre appareil.

Vous pouvez définir les préférences suivantes :

- Utiliser le curseur de niveau de confiance pour choisir les types de corrections de la communauté Map Share que vous souhaitez appliquer à vos cartes.
- Décidez si vous souhaitez partager vos corrections avec d'autres.
- Affichez ou masquer le bouton Rapport en mode conduite.

Pour définir vos préférences, touchez **Corrections de carte** dans le menu principal.

**Conseil** : Si vous décidez ultérieurement de supprimer les corrections de la carte, il vous suffira de décocher les cases en regard des types de corrections

#### **Curseur de niveau de confiance**

Utilisez le curseur de niveau de confiance pour définir le type de corrections que vous souhaitez apporter à votre carte. Pour ce faire, touchez **Préférences de correction** dans le menu Corrections de carte.

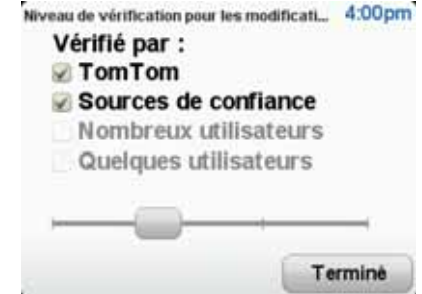

Vous pouvez choisir parmi quatre niveaux de confiance. Le niveau change lorsque vous déplacez le curseur :

- **TomTom** : accepter uniquement les corrections apportées par TomTom.
- **Sources de confiance** : accepter les corrections apportées par TomTom et des utilisateurs de confiance ayant fait l'objet d'une vérification par TomTom.
- **Nombreux utilisateurs** : accepter les corrections apportées par TomTom, par des utilisateurs de confiance ayant fait l'objet d'une vérification par TomTom et par de nombreux utilisateurs membres de la Communauté Map Share.
- **Quelques utilisateurs** : accepter les corrections apportées par TomTom et par des utilisateurs de confiance ayant fait l'objet d'une vérification par TomTom ainsi que toutes les corrections des utilisateurs de la communauté Map Share.

**Types de corrections de carte**

Vous pouvez effectuer différents types de corrections de carte.

Pour effectuer une correction sur votre carte, touchez **Corrections de carte** dans le menu principal, puis touchez **Corriger une erreur de carte**. Les types de corrections de carte suivants s'affichent :

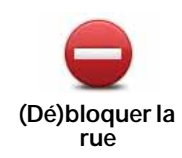

Touchez ce bouton pour bloquer ou débloquer une rue. Vous pouvez bloquer ou débloquer la rue dans un sens ou dans les deux.

Par exemple, pour corriger une rue à proximité de votre position actuelle, procédez comme suit :

- 1. Touchez **(Dé)bloquer une rue**.
- 2. Touchez **À proximité** pour sélectionner une rue à proximité de votre position actuelle. Vous pouvez sélectionner une rue par son nom, une rue près de votre Position de domicile ou une rue sur la carte.
- 3. Sélectionnez la rue ou la section de rue que vous souhaitez corriger en la touchant sur la carte.

La rue sélectionnée est mise en surbrillance et le curseur indique le nom de la rue.

4. Touchez **Terminé**.

Votre appareil affiche la rue et indique si la circulation est bloquée ou non pour chaque sens.

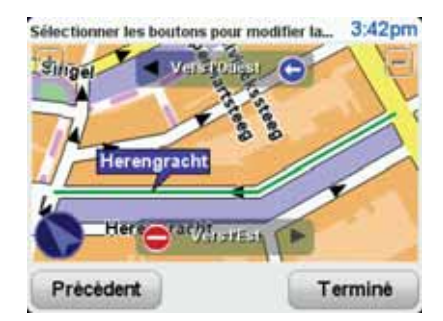

- 5. Touchez un des boutons directionnels pour bloquer ou débloquer la circulation dans ce sens.
- 6. Touchez **Terminé**.

La prochaine fois que vous connecterez votre appareil à TomTom HOME, vos corrections seront partagées avec la communauté TomTom Map Share.

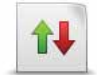

Touchez ce bouton pour corriger le sens de la circulation d'une rue à sens unique pour laquelle le sens de la circulation diffère de celui affiché sur votre carte.

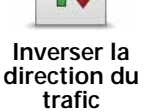

*Remarque : L'inversion du sens du trafic s'applique uniquement aux rues à sens unique. Si vous sélectionnez une rue à double sens, vous aurez la possibilité de bloquer/débloquer la rue, mais pas d'en modifier le sens.*

Touchez ce bouton pour modifier le nom d'une rue sur votre carte.

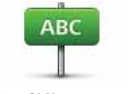

:

Par exemple, pour renommer une rue à proximité de votre position actuelle

**Modifier nom de rue**

- 1. Touchez **Modifier nom de rue.**
- 2. Touchez **Près de chez vous**.
- 3. Sélectionnez la rue ou la section de rue que vous souhaitez corriger en la touchant sur la carte.

La rue sélectionnée est mise en surbrillance et le curseur indique le nom de la rue.

- 4. Touchez **Terminé**.
- 5. Tapez le nom de rue exact.
- 6. Touchez **Terminé**.

Touchez ce bouton pour modifier et signaler les sens de tournant incorrects.

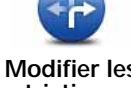

**Modifier les restrictions de virage**

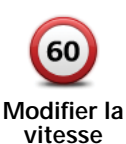

Touchez ce bouton pour modifier et signaler les limites de vitesse routière.

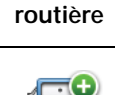

**Ajouter PI manquant** Touchez ce bouton pour ajouter un nouveau Point d'intérêt (PI).

Par exemple, pour ajouter un nouveau restaurant à proximité de votre position actuelle :

- 1. Touchez **Ajouter un PI manquant**.
- 2. Touchez **Restaurant** dans la liste de catégories de PI.
- 3. Touchez **Près de chez vous**.
- 4. Sélectionnez l'emplacement du restaurant manquant.

Vous pouvez sélectionner l'emplacement en entrant l'adresse ou en sélectionnant la position sur la carte. Sélectionnez **Près de chez vous** ou **Près de votre domicile** pour ouvrir la carte sur votre position actuelle ou sur votre Position de domicile.

- 5. Touchez **Terminé**.
- 6. Tapez le nom du restaurant puis touchez **OK**.
- 7. Si vous connaissez le numéro de téléphone du restaurant vous pouvez le taper, puis toucher **OK**.

Si vous ne connaissez pas le numéro, il vous suffit de toucher **OK** sans taper de numéro.

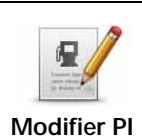

Touchez ce bouton pour modifier un PI existant.

Vous pouvez utiliser ce bouton pour apporter les modifications suivantes à  $un Pl:$ 

- Supprimer le PI.
- Renommer le PI.
- Modifier le numéro de téléphone du PI.
- Modifier la catégorie à laquelle appartient le PI.
- Déplacer le PI sur la carte.

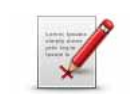

**Signaler une autre erreur**

Touchez ce bouton pour signaler d'autres types de corrections.

Ces corrections ne seront pas appliquées immédiatement à votre carte. Votre TomTom ONE/XL enverra un rapport spécial à TomTom Map Share.

Vous pouvez signaler des rues manquantes, des erreurs concernant les entrées et sorties d'autoroute et des ronds-points manquants. Si la correction que vous souhaitez signaler ne correspond à aucun de ces types de rapport, entrez une description générale, puis touchez Autre.

# **11. Son et voix**

Votre TomTom ONE/XL peut lire les types de sons suivants :

- Instructions vocales
- Avertissements

#### **Modifier le volume sonore**

Vous pouvez modifier le volume sonore de trois façons :

• Touchez la zone en bas à gauche du mode conduite. La dernière instruction vocale sera répétée et le niveau du volume sera affiché.

Bouger le bouton coulissant pour régler le volume.

• Dans le menu principal, touchez **Modifier les préférences**, puis touchez **Préférences de volume**.

Touchez **Tester** pour vérifier les modifications effectuées.

#### **Sélectionner une voix**

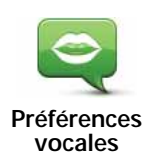

Pour modifier la voix utilisée sur votre TomTom ONE/XL, touchez **Préférences vocales** dans le menu Préférences, puis touchez **Changer de voix**. Sélectionnez une voix dans la liste.

## **12. Préférences**

Vous pouvez modifier l'apparence et le comportement de votre TomTom ONE/XL.

Touchez **Modifier les préférences** dans le menu principal.

**Boutons et fonctionnalités cachés**

La première fois que vous utilisez votre TomTom ONE/XL, tous les boutons du menu sont affichés.

Mais les boutons correspondant aux fonctionnalités plus avancées peuvent être masqués. Ceci est utile parce qu'il y a certaines fonctionnalités que vous n'utiliserez pas très souvent.

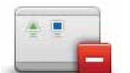

Touchez ce bouton dans le menu Préférences pour réduire le nombre de boutons affichés.

**Réduire les options de menu**

Procédez ainsi pour afficher uniquement les boutons que vous utilisez fréquemment.

Si vous avez besoin d'utiliser les boutons masqués, vous pouvez appuyer sur **Afficher TOUTES les options** dans le menu Préférences pour afficher tous les boutons.

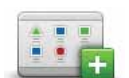

Touchez ce bouton dans le menu Préférences pour afficher tous les boutons disponibles sur votre TomTom ONE/XL.

#### **Afficher TOUTES les options**

**Couleurs nocturnes / Couleurs diurnes**

Touchez ce bouton pour réduire la luminosité de l'écran et afficher la carte dans des couleurs plus sombres.

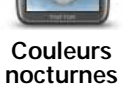

#### **Quand utiliser cette fonction ?**

Quand il fait sombre, il est plus facile de voir l'écran si l'affichage de votre ONE/XL n'est pas trop lumineux.

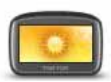

Pour revenir à des couleurs de carte et un écran plus lumineux, touchez **Couleurs diurnes**.

**Couleurs diurnes**

#### **Afficher PI sur carte**

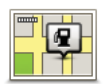

Touchez ce bouton pour définir les catégories de points d'intérêt (PI) à afficher sur la carte :

**Afficher PI sur carte**

1. Touchez **Afficher PI sur la carte** dans le menu Préférences.

2. Sélectionnez les catégories de PI à afficher sur la carte.

Touchez **Chercher** pour rechercher une catégorie de PI.

3. Touchez **Terminé**.

Les PI que vous avez sélectionnés sont affichés sous forme de symboles sur la carte.

#### **Préférences de sécurité**

**Préférences de sécurité**

Touchez ce bouton pour définir vos préférences en matière de sécurité :

- **Masquer la plupart des options de menu pendant la conduite**
- **Recommander des pauses**
- **Afficher les rappels de sécurité**
- **Avertir à l'approche de lieux de culte ou d'écoles**
- **Avertir en cas d'excès de vitesse**
- **Avertir en cas de dépassement d'une vitesse définie**
- **Me rappeler de ne pas laisser l'appareil dans la voiture**

Si vous sélectionnez un ou plusieurs avertissements, vous serez invité à sélectionner le son qui sera diffusé à chaque fois qu'un avertissement s'affichera.

Indiquez si vous souhaitez que votre TomTom ONE/XL vous précise le côté de la route où vous devez circuler.

Choisissez les circonstances dans lesquelles vous souhaitez que l'affichage de la carte soit désactivé et appuyez sur **Terminé**.

#### **Que se passe-t-il quand j'utilise l'option "Désactiver le mode carte" ?**

Quand vous désactivez le mode carte, au lieu de voir votre position sur la carte en mode Conduite, vous voyez uniquement la prochaine instruction.

Touchez le bouton et sélectionnez le moment où la carte doit s'éteindre. Voici les trois options :

- **Toujours** la carte ne sera pas affichée et vous verrez seulement la prochaine instruction et les flèches indiquant la direction.
- **À une certaine vitesse** vous pouvez déterminer la vitesse à laquelle la carte sera désactivée. Cette option est utile dans les situations où la carte peut vous distraire, comme lorsque vous conduisez vite.
- **Jamais** la carte n'est jamais désactivée.

#### **Initiations rapides**

Ce bouton est disponible uniquement si toutes les options du menu sont visibles. Pour afficher toutes les options du menu, touchez **Afficher TOUTES les options** dans le menu Préférences.

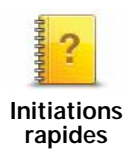

Touchez ce bouton pour afficher l'une des initiations rapides sur l'utilisation de votre TomTom ONE/XL.

**Désactiver les sons / Activer les sons**

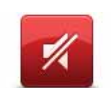

Touchez ce bouton pour désactiver les sons. Si vous désactivez les sons, vous n'entendrez plus les avertissements des PI imminents.

**Désactiver les sons**

Le bouton affiche à présent **Activer les sons**.

**Conseils**

Pour modifier le volume, touchez **Préférences de volume** dans le menu Préférences.

Pour modifier rapidement le volume pendant que vous conduisez, touchez la partie en bas à gauche du mode Conduite et déplacez le curseur.

Pour modifier la voix utilisée par votre ONE/XL, touchez **Changer de voix** dans le menu des Préférences vocales.

#### **Préférences de volume**

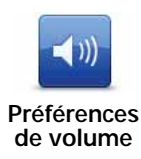

Touchez ce bouton pour modifier le volume.

**Gérer les favoris**

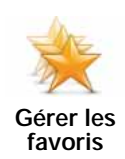

Touchez ce bouton pour renommer ou supprimer des favoris.

Pour trouver rapidement un favori, touchez **Chercher**, puis tapez les premières lettres du favori. Dès que le favori s'affiche dans la liste, vous pouvez le sélectionner.

#### **Changer le domicile**

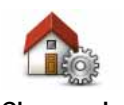

Touchez ce bouton pour définir ou modifier l'adresse de votre position de domicile.

**Changer le domicile**

**Dois-je utiliser mon adresse personnelle comme position de domicile ?**

Non. Votre position de domicile peut être un lieu où vous vous rendez souvent, comme votre bureau. Ce peut être votre adresse personnelle, mais ce peut être aussi n'importe quelle autre adresse.

#### **Pourquoi définir une position de domicile ?**

Quand vous définissez une position de domicile, vous disposez d'un moyen rapide et facile de naviguer jusqu'à celle-ci. Il vous suffit de toucher le bouton Domicile dans le menu **Naviguer vers...**.

#### **Changer de voix**

Touchez ce bouton pour changer la voix qui vous donne les instructions.

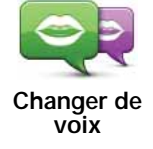

#### **Gérer les PI**

Ce bouton est disponible uniquement si toutes les options du menu sont visibles. Pour afficher toutes les options du menu, touchez **Afficher TOUTES les options** dans le menu Préférences.

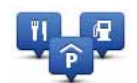

Touchez ce bouton pour faire les choses suivantes :

• Programmez des alertes lorsque vous approchez de PI.

**Gérer les PI**

- Par exemple, votre ONE/XL peut vous indiquer quand vous êtes à proximité d'une station essence.
- Créer vos propres catégories de PI et y ajouter des PI.

Vous pouvez, par exemple, créer une catégorie de PI intitulée "Amis" et ajouter les adresses de vos amis en tant que PI dans cette catégorie. Vous pouvez même ajouter les numéros de téléphone de vos amis avec leur adresse afin de pouvoir les appeler avec votre ONE/XL.

Les boutons suivants sont disponibles :

- **Ajouter PI** touchez ce bouton pour ajouter un endroit à une catégorie de PI que vous avez créée.
- **Avertir des PI imminents** touchez ce bouton pour être averti à l'approche d'un PI. Vous pouvez sélectionner les types de PI à l'approche desquels vous souhaitez être averti.
- **Supprimer PI** touchez ce bouton pour supprimer un PI que vous avez créé.
- **Modifier PI** touchez ce bouton pour modifier les informations sur un PI que vous avez créé.
- **Ajouter catégorie** touchez ce bouton pour créer une nouvelle catégorie de PI.
- **Supprimer catégorie** touchez ce bouton pour supprimer une catégorie de PI que vous avez créée.

**Modifier l'icône de voiture**

Ce bouton est disponible uniquement si toutes les options du menu sont visibles. Pour afficher toutes les options du menu, touchez **Afficher TOUTES les options** dans le menu Préférences.

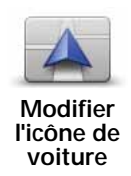

Touchez ce bouton pour sélectionner l'icône de voiture qui sera utilisée pour afficher votre position actuelle en mode conduite.

Les icônes de voiture supplémentaires peuvent être téléchargées avec TomTom HOME.

#### **Modifier l'affichage 2D/3D / Activer le mode 2D**

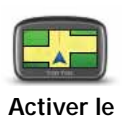

**mode 2D**

Touchez **Activer le mode 2D** pour modifier la perspective d'affichage de la carte.

L'affichage en 2D, par exemple, offre une vue de la carte en deux dimensions comme si vous la voyiez de dessus.

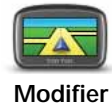

**l'affichage 2D/ 3D**

Pour passer à un affichage tridimensionnel de la carte, touchez **Modifier l'affichage 2D/3D** et sélectionnez un mode d'affichage dans la liste.

# **Quand utiliser cette fonction ?**

Dans certaines situations, il est plus facile de voir la carte depuis au-dessus. Lorsque le réseau routier est compliqué ou quand vous marchez en utilisant votre ONE/XL pour trouver votre chemin, par exemple.

#### **Afficher/masquer les images de voie**

Ce bouton est disponible uniquement si toutes les options du menu sont visibles. Pour afficher toutes les options du menu, touchez **Afficher TOUTES les options** dans le menu Préférences.

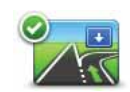

Touchez ce bouton pour afficher ou masquer les flèches qui vous indiquent les voies à emprunter à l'approche d'une sortie ou d'une jonction.

**Afficher les images de voie**

Ce bouton est disponible uniquement si toutes les options du menu sont visibles. Pour afficher toutes les options du menu, touchez **Afficher TOUTES les options** dans le menu Préférences.

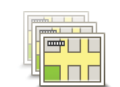

**Gestion des cartes**

Touchez ce bouton pour faire les choses suivantes :

- **Télécharger une carte** touchez ce bouton pour télécharger une carte que vous avez achetée via TomTom HOME. Les cartes ne sont pas téléchargeables sur tous les appareils.
- **Changer carte** touchez ce bouton pour changer de carte.
- **Télécharger les corrections de carte gratuites** touchez ce bouton pour télécharger les corrections de carte fournies dans le cadre du service Map Share.

Utilisez TomTom HOME pour effectuer des sauvegardes, télécharger, ajouter et supprimer des cartes sur votre appareil de navigation.

#### **Couleurs de carte**

Ce bouton est disponible uniquement si toutes les options du menu sont visibles. Pour afficher toutes les options du menu, touchez **Afficher TOUTES les options** dans le menu Préférences.

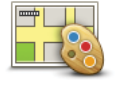

Touchez ce bouton pour sélectionner les palettes de couleurs pour les couleurs diurnes et nocturnes de la carte.

**Couleurs de carte**

Les services TomTomvous permettent également de télécharger davantage de palettes de couleurs.

#### **Changer de langue**

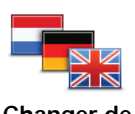

Touchez ce bouton pour modifier la langue utilisée pour tous les boutons et messages que vous voyez sur votre ONE/XL.

**Changer de langue**

Vous disposez d'un grand choix de langues. Quand vous changez de langue, il vous est aussi proposé de changer de voix.

Ce bouton est disponible uniquement si toutes les options du menu sont visibles. Pour afficher toutes les options du menu, touchez **Afficher TOUTES les options** dans le menu Préférences.

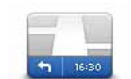

Touchez ce bouton pour sélectionner les informations affichées dans la barre d'état.

• **Comment souhaitez-vous afficher votre barre d'état ?**

**Horizontalement** : si vous choisissez cette option, la barre d'état sera affichée en bas en mode Conduite.

**Verticalement** : si vous choisissez cette option, la barre d'état sera affichée à droite en mode Conduite.

- **Durée restante** estimation du temps nécessaire pour atteindre votre destination.
- **Distance restante** distance vous séparant de votre destination.
- **Heure actuelle**
- **Heure d'arrivée** estimation de votre heure d'arrivée.
- **Vitesse**
- **Direction**
- **Afficher le guidage sur voie**
- **Afficher nom de la rue actuelle**
- **Afficher la marge par rapport à l'heure d'arrivée** votre ONE/XL vous indique le retard ou l'avance que vous aurez par rapport à l'heure d'arrivée souhaitée, définie dans la planification de votre parcours.
- **Afficher vitesse max près de la vitesse** disponible uniquement quand la vitesse (ci-dessus) est aussi sélectionnée.

*Remarque: Si elle est disponible, la limitation de vitesse pour la route sur laquelle vous êtes s'affichera près de votre vitesse.*

*Si vous franchissez la limitation de vitesse, votre vitesse s'affichera en rouge.*

**Préférences de barre d'état**
**Préférences du menu abrégé**

Ce bouton est disponible uniquement si toutes les options du menu sont visibles. Pour afficher toutes les options du menu, touchez **Afficher TOUTES les options** dans le menu Préférences.

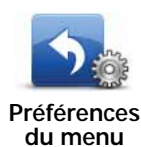

**abrégé**

Touchez ce bouton pour choisir jusqu'à six boutons dans le menu abrégé.

Le bouton de menu abrégé vous permet d'accéder aux boutons que vous utilisez le plus fréquemment.

Les boutons que vous choisissez dans votre menu abrégé sont affichés en mode conduite.

# **Préférences de nom de rue**

Ce bouton est disponible uniquement si toutes les options du menu sont visibles. Pour afficher toutes les options du menu, touchez **Afficher TOUTES les options** dans le menu Préférences.

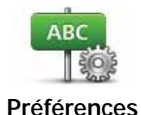

**de nom de rue**

Touchez ce bouton pour définir ce qui sera affiché sur la carte en mode conduite. Les options suivantes sont disponibles :

- **Afficher les numéros avant les noms de rue**
- **Afficher les noms de rue** si vous utilisez une voix synthétique pour les instructions vocales et que vous avez demandé que les noms de rues soient prononcés à voix haute, vous n'avez pas besoin de sélectionner cette option puisque les noms de rue seront lus à voix haute même sans que celle-ci ait été sélectionnée.
- **Afficher nom de la prochaine rue**
- **Afficher nom de la rue actuelle sur la carte**
- **Afficher autoroute/panneau indicateur suivant** le panneau indicateur à suivre ou le nom de la prochaine route nationale sur votre parcours est affiché en haut de l'écran en mode conduite, le cas échéant.

Ce bouton est disponible uniquement si toutes les options du menu sont visibles. Pour afficher toutes les options du menu, touchez **Afficher TOUTES les options** dans le menu Préférences.

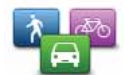

Touchez ce bouton pour définir le type de parcours planifié quand vous sélectionnez une destination.

Les options suivantes sont disponibles :

- **Me demander lors de la planification**
- **Toujours planifier le plus rapide**
- **Toujours planifier le plus court**
- **Toujours éviter les autoroutes**
- **Toujours planifier parcours pédestre**
- **Toujours planifier parcours cyclable**
- **Toujours planifier une vitesse limitée**

Touchez le bouton **IQ Routes** pour activer ou désactiver IQ Routes.

IQ Routes permet de planifier le meilleur itinéraire possible en tenant compte des vitesses réelles mesurées sur les routes.

Ensuite, définissez la façon dont votre ONE/XL doit considérer les éléments suivants au cours de la planification d'un parcours :

- Routes à péage sur le parcours
- Traversées en ferry au cours du parcours
- Voies réservés aux transports en commun ou au covoiturage
- Voies non revêtues

Vous pouvez ensuite définir la fermeture automatique de l'écran de récapitulatif de parcours une fois ce dernier planifié. Si vous sélectionnez **Non**, vous devez toucher **Terminé** pour fermer l'écran de récapitulatif de parcours.

#### **Préférences de replanification**

Sélectionnez si vous souhaitez ou non TomTom ONE/XL replanifier votre parcours si un parcours plus rapide est identifié en cours de route. Ceci peut se produire en cas de modification de l'état du trafic.

**Préférences de planification**

Ce bouton est disponible uniquement si toutes les options du menu sont visibles. Pour afficher toutes les options du menu, touchez **Afficher TOUTES les options** dans le menu Préférences.

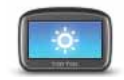

**Préférences de luminosité** Touchez ce bouton pour régler la luminosité de votre écran.

Déplacez les curseurs pour régler la luminosité séparément pour les couleurs de cartes diurnes et nocturnes.

Vous pouvez également définir cette option :

• **Basculer en mode nocturne la nuit** - votre ONE/XL utilise les couleurs nocturnes en mode Conduite en fonction de l'heure de la journée.

Vous pouvez définir la palette de couleurs de la carte en touchant **Couleurs de carte**.

# **Propriétaire**

Ce bouton est disponible uniquement si toutes les options du menu sont visibles. Pour afficher toutes les options du menu, touchez **Afficher TOUTES les options** dans le menu Préférences.

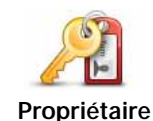

Touchez ce bouton pour entrer votre nom et adresse en tant que propriétaire du ONE/XL et modifier ou effacer le mot de passe à 4 chiffres de votre ONE/XL.

*Remarque : Vous pouvez seulement modifier ou effacer un mot de passe à 4 chiffres sur votre TomTom ONE/XL.*

Vous pouvez créer un mot de passe à 4 chiffres pour votre ONE/XL avec TomTom HOME :

1. Connectez votre ONE/XL à votre ordinateur et allumez à la fois votre ONE/XL et votre ordinateur.

TomTom HOME démarre automatiquement.

2. Cliquez sur **Utiliser mon** ONE/XL dans TomTom HOME.

Votre ONE/XL s'affiche et peut être contrôlé via TomTom HOME.

- 3. Dans le menu principal, cliquez sur **Modifier les préférences**.
- 4. Cliquez sur **Propriétaire**. Vous pouvez créer un mot de passe à 4 chiffres pour votre ONE/XL:

Vous pouvez uniquement créer un mot de passe à 4 chiffres avec TomTom HOME.

# **Définir unités**

Ce bouton est disponible uniquement si toutes les options du menu sont visibles. Pour afficher toutes les options du menu, touchez **Afficher TOUTES les options** dans le menu Préférences.

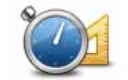

Touchez ce bouton pour définir le type d'unités qui sera affiché pour les éléments suivants :

- **Définir unités** • Distance
	- Temps
	- Latitude et longitude
	- Température
	- Pression atmosphérique

**Utilisation par gaucher / Utilisation par droitier**

Ce bouton est disponible uniquement si toutes les options du menu sont visibles. Pour afficher toutes les options du menu, touchez **Afficher TOUTES les options** dans le menu Préférences.

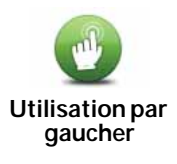

Touchez ce bouton pour déplacer les boutons importants comme **Terminé** et **Annuler** ainsi que la barre de zoom vers la gauche de l'écran. Ceci vous permet de toucher plus facilement les boutons de la main gauche sans masquer l'écran.

Pour redéplacer les boutons vers la droite de l'écran, touchez **Utilisation par droitier**.

# **Préférences de clavier**

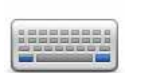

Le clavier sert à entrer votre destination ou trouver un élément dans une liste, comme un PI.

**Préférences de clavier**

Touchez ce bouton pour sélectionner la taille des touches du clavier et la disposition du clavier. Vous avec le choix entre deux tailles :

- **Grand clavier**
- **Petit clavier**

Trois dispositions de clavier sont possibles :

- **Clavier ABCD**
- **Clavier QWERTY**
- **Clavier AZERTY**

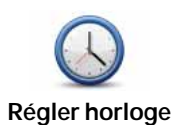

Touchez ce bouton pour définir le type d'horloge qui sera affiché et régler l'heure.

La solution la plus facile pour régler l'heure est de toucher le bouton **Sync**. L'heure sur votre ONE/XL sera définie à partir des informations GPS.

*Remarque : Après avoir utilisé Sync pour définir l'heure, il se peut que vous deviez ajuster l'heure en fonction de votre fuseau horaire. Votre ONE/ XL calcule votre fuseau horaire et conserve toujours l'heure exacte à partir des informations GPS.* 

*Vous ne pouvez utiliser Sync que si vous avez une réception GPS. Par conséquent, vous ne pouvez pas régler l'horloge de cette façon lorsque vous êtes à l'intérieur.*

**Préférences de sauvegarde de la batterie**

Ce bouton est disponible uniquement si toutes les options du menu sont visibles. Pour afficher toutes les options du menu, touchez **Afficher TOUTES les options** dans le menu Préférences.

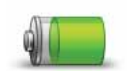

Touchez ce bouton pour configurer votre ONE/XL de telle sorte qu'il économise de l'énergie dans la mesure du possible. Les options suivantes sont disponibles :

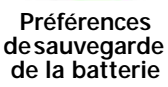

- **Ne jamais éteindre l'écran**
- **Éteindre l'écran entre les instructions**
- **Toujours éteindre l'écran**

Puis sélectionner si vous souhaitez ou non **Éteindre en cas d'interruption de l'alimentation externe**.

## **Réinitialiser valeurs par défaut**

Ce bouton est disponible uniquement si toutes les options du menu sont visibles. Pour afficher toutes les options du menu, touchez **Afficher TOUTES les options** dans le menu Préférences.

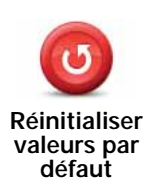

Touchez ce bouton pour réinitialiser les valeurs par défaut de votre TomTom ONE/XL.

Tous vos paramètres, y compris les favoris, votre position de domicile, les avertissements de PI et tous les itinéraires que vous avez créés sont supprimés.

# **13. Points d'intérêt**

Les Points d'intérêt ou PI sont des lieux utiles sur la carte. En voici quelques exemples :

- Restaurants
- Hôtels
- Musées
- Parkings
- Stations service

*Remarque : Vous pouvez signaler des PI manquants ou modifier des PI existants à l'aide de Map Share et partager vos corrections avec la communauté Map Share.*

**Créer des PI**

- 1. Touchez l'écran pour afficher le menu principal.
- 2. Touchez **Modifier les préférences**.
- 3. Touchez **Gérer les PI**.

Ce bouton est disponible uniquement si toutes les options du menu sont visibles. Pour afficher toutes les options du menu, touchez **Afficher TOUTES les options** dans le menu Préférences.

4. Avant de pouvoir ajouter un PI, vous devez créer au moins une catégorie de PI. Chaque PI est attribué à une catégorie de PI. Vous pouvez ajouter des PI uniquement aux catégories que vous avez créées vous-même.

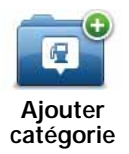

Touchez **Ajouter catégorie**.

- 5. Entrez un nom pour votre catégorie de PI, par exemple 'Amis' ou 'Restaurants favoris'. Puis, sélectionnez un marqueur pour votre catégorie de PI.
- 6. Touchez **Ajouter PI**.

**Ajouter PI**

Touchez ce bouton pour ajouter un PI.

- 7. Un message vous invite à nommer le PI.
- 8. Sélectionnez la catégorie de PI dans laquelle vous souhaitez ajouter le PI.
- 9. Sélectionnez l'emplacement de votre PI dans la liste ci-dessous.

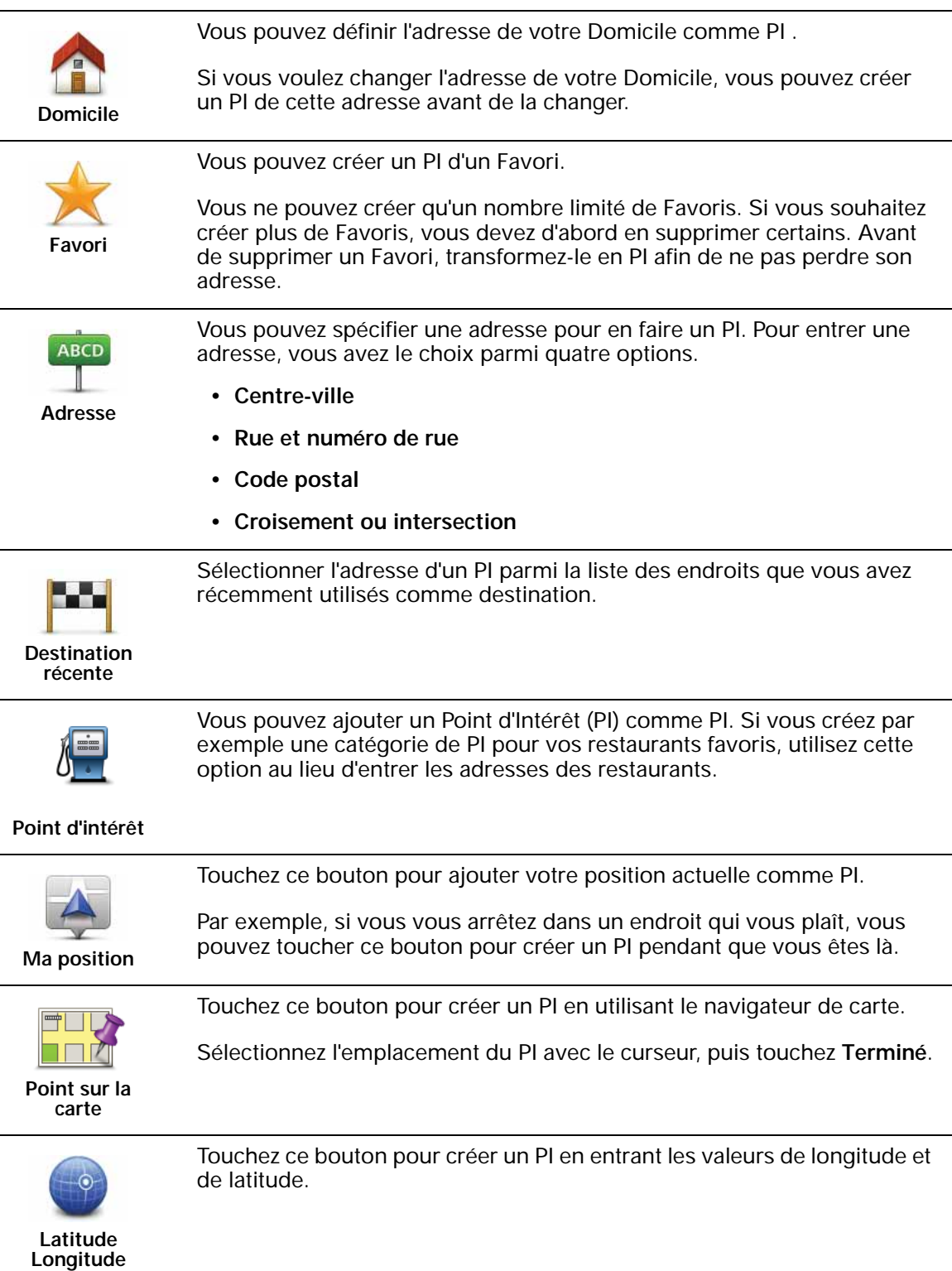

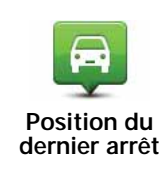

Touchez ce bouton pour sélectionner votre dernière position enregistrée comme destination.

Ceci peut être utile si votre ONE/XL n'arrive pas à garder un signal GPS de qualité, comme lorsque vous traversez un long tunnel.

*Remarque : Vous pouvez signaler des PI manquants ou modifier des PI existants à l'aide de Map Share et partager vos corrections avec la communauté Map Share.*

### **Navigation vers un PI**

Vous pouvez choisir un PI comme destination. Si vous circulez dans une ville que vous ne connaissez pas, par exemple, vous pouvez choisir un PI pour trouver un parking.

- 1. Touchez l'écran pour afficher le menu principal.
- 2. Touchez **Naviguer vers...** dans le Menu principal.
- 3. Touchez **Point d'intérêt**.
- 4. Touchez **PI dans la ville**.
- 5. Réduisez le choix de PI en sélectionnant la zone où se trouve le PI.

Vous pouvez sélectionner l'une des options suivantes :

- **PI à proximité** vous permet de choisir une liste de PI près de votre position actuelle.
- **PI dans la ville** vous permet de trouver un PI dans une ville donnée.
- **PI proche du domicile** vous permet de choisir une liste de PI près de votre position de domicile.

Vous pouvez sélectionner une liste de PI le long de votre parcours ou près de votre destination. Choisissez l'une de ces options :

- **PI en chemin**
- **PI à destination**

*Remarque : le dernier PI consulté est également affiché pour vous permettre de planifier un parcours plus rapidement.*

- 6. Tapez le nom de la ville que vous souhaitez visiter et sélectionnez-la quand elle apparaît dans la liste.
- 7. Sélectionnez la catégorie de PI :

Tapez **Toute catégorie de PI** pour rechercher un PI par catégorie de nom.

Touchez la catégorie de PI, si elle s'affiche.

Touchez la flèche pour choisir dans toute la liste de catégories. Sélectionnez la catégorie dans la liste ou commencez à taper son nom et sélectionnez-la lorsqu'elle s'affiche dans la liste.

- 8. Touchez **Parking couvert**.
- 9. Sélectionnez le PI vers lequel vous souhaitez naviguer dans la liste de PI affichés.

Le tableau ci-dessous vous explique les distances qui sont affichées à côté de chaque PI.

- PI à proximité Distance depuis l'endroit où vous vous trouvez
- PI dans la ville Distance depuis le centre-ville

PI proche du domicile Distance depuis votre Domicile

- PI en chemin Distance depuis l'endroit où vous vous trouvez
- PI à destination Distance depuis votre destination

Si vous connaissez le nom du PI, touchez **Chercher** et tapez son nom. Sélectionnez-le dans la liste quand il apparaît.

L'écran suivant affiche des informations plus détaillées, y compris l'emplacement du PI sur la carte et son numéro de téléphone, le cas échéant.

Touchez **Sélectionner** pour confirmer que vous souhaitez planifier un parcours vers ce PI.

Une fois que vous avez sélectionné un PI, le parcours vers ce PI est calculé par votre TomTom ONE/XL.

# **Affichage des PI (Points d'intérêt) sur la carte**

1. Touchez **Afficher PI sur la carte** dans le menu Préférences.

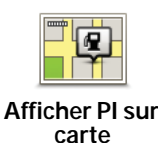

2. Sélectionnez les catégories de PI à afficher sur la carte.

Touchez **Chercher** pour rechercher un PI par son nom.

3. Touchez **Terminé**.

Les PI que vous avez sélectionnés sont affichés sous forme de symboles sur la carte.

**Comment puis-je programmer des avertissements pour des PI ?**

- 1. Appuyez sur l'écran pour afficher le menu principal.
- 2. Touchez **Modifier les préférences**.
- 3. Touchez **Gérer les PI**.

*Note : La fonction Gérer les PI n'est disponible que lorsque tous les boutons du menu sont affichés. Pour afficher tous les boutons du menu, touchez Afficher TOUTES les options dans le menu Préférences.*

4. Touchez **Avertir des PI imminents**.

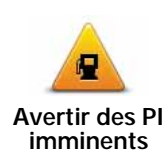

Touchez ce bouton pour recevoir un avertissement lorsque vous passez à proximité d'un PI.

5. Sélectionnez la catégorie de PI pour laquelle vous souhaitez être averti.

Sélectionnez la catégorie dans la liste ou commencez à taper son nom et sélectionnez-la lorsqu'elle s'affiche dans la liste.

- 6. Définissez à quelle distance du PI vous souhaitez recevoir l'avertissement.
- 7. Choisissez le son de l'avertissement pour la catégorie de PI que vous avez sélectionnée.

## **Gérer les PI (Points d'intérêt)**

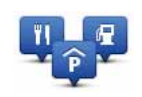

Touchez **Gérer les PI** dans le menu Préférences.

**Gérer les PI**

*Note : La fonction Gérer les PI n'est disponible que lorsque tous les boutons du menu sont affichés. Pour afficher tous les boutons du menu, touchez Afficher TOUTES les options dans le menu Préférences.*

Par exemple, vous pouvez :

- Créer vos propres catégories de PI et y ajouter des PI.
- Définir des avertissements quand vous approchez des PI.

#### **Quel est l'intérêt de créer mes propres PI ?**

Un PI fonctionne comme un raccourci. Une fois que vous avez enregistré un endroit comme PI, vous n'avez plus jamais à retaper l'adresse de ce PI. En outre, lorsque vous créez un PI, vous pouvez enregistrer d'autres données en plus de son emplacement.

- Numéro de téléphone lorsque vous créez un PI, vous pouvez également enregistrer son numéro de téléphone.
- Catégories lorsque vous créez un PI, vous devez le mettre dans une catégorie.

Vous pouvez, par exemple, créer une catégorie de PI nommée "Restaurants favoris". Enregistrez le numéro de téléphone avec chaque PI afin de pouvoir les appeler avec votre ONE/XL pour réserver une table.

Vous pouvez, par exemple, créer une catégorie de PI nommée "Restaurants favoris". Enregistrez le numéro de téléphone avec chaque PI afin de pouvoir l'appeler pour réserver une table.

*Remarque : Vous pouvez signaler les PI manquants ou modifier les PI existants à l'aide de Map Share et partager vos corrections avec la communauté Map Share.*

# **14. Planification d'itinéraire**

## **Qu'est-ce qu'un itinéraire ?**

Un itinéraire est un trajet qui comporte des arrêts en plus de votre destination finale.

Il comprend les éléments indiqués ci-dessous.

- Destination lieu sur votre trajet où vous souhaitez vous arrêter.
- Étape lieu par lequel vous souhaitez passer sans vous arrêter au cours de votre trajet.

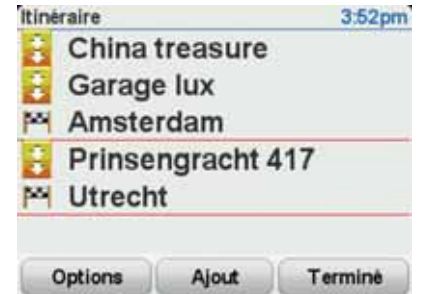

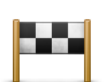

Les destinations sont indiquées par ce symbole.

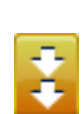

Les étapes sont indiquées par ce symbole.

#### **Quand puis-je utiliser un itinéraire ?**

Vous pouvez définir des itinéraires pour des voyages comme :

- Vacances en voiture dans un pays avec de nombreux arrêts.
- Voyage de deux jours en voiture avec un arrêt pour la nuit.
- Une brève excursion passant par des points d'intérêt.

 Dans tous ces exemples, vous pouvez toucher **Naviguer vers...** pour chaque endroit. Cependant, si vous utilisez un itinéraire, vous pouvez gagner du temps en planifiant chaque chose à l'avance.

## **Créer un itinéraire**

1. Touchez l'écran pour afficher le menu principal.

### 2. Touchez **Planification d'itinéraire**.

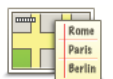

**Planification d'itinéraire**

L'écran de planification d'itinéraires s'affiche. Au début, il n'y a pas d'éléments dans l'itinéraire.

*Remarque : Ce bouton est disponible uniquement si toutes les options du menu sont visibles. Pour afficher toutes les options du menu, touchez Afficher TOUTES les options dans le menu Préférences.*

3. Touchez **Ajout** et sélectionnez un endroit.

**Conseil :** vous pouvez ajouter des éléments à votre itinéraire dans l'ordre que vous souhaitez et revoir cet ordre ultérieurement.

## **Suivre un itinéraire**

Quand vous utilisez un itinéraire pour naviguer, votre trajet est calculé jusqu'à votre première destination sur celui-ci. Votre TomTom ONE/XL calcule la distance et le temps restants jusqu'à votre première destination et non pour tout votre itinéraire.

Dès que vous commencez à utiliser un itinéraire, votre trajet est calculé à partir de votre position actuelle. Vous n'avez pas besoin de définir un point de départ.

Lorsque vous avez passé une étape ou atteint une destination, celle-ci est indiquée comme ayant été visitée.

Les étapes sont indiquées sur la carte. Votre ONE/XL ne vous préviendra pas à l'approche d'une étape, ni quand vous y arriverez.

## **Organiser un itinéraire**

Touchez un élément de votre itinéraire afin d'ouvrir une page avec des boutons pour modifier cet élément. Les boutons disponibles sont affichés cidessous.

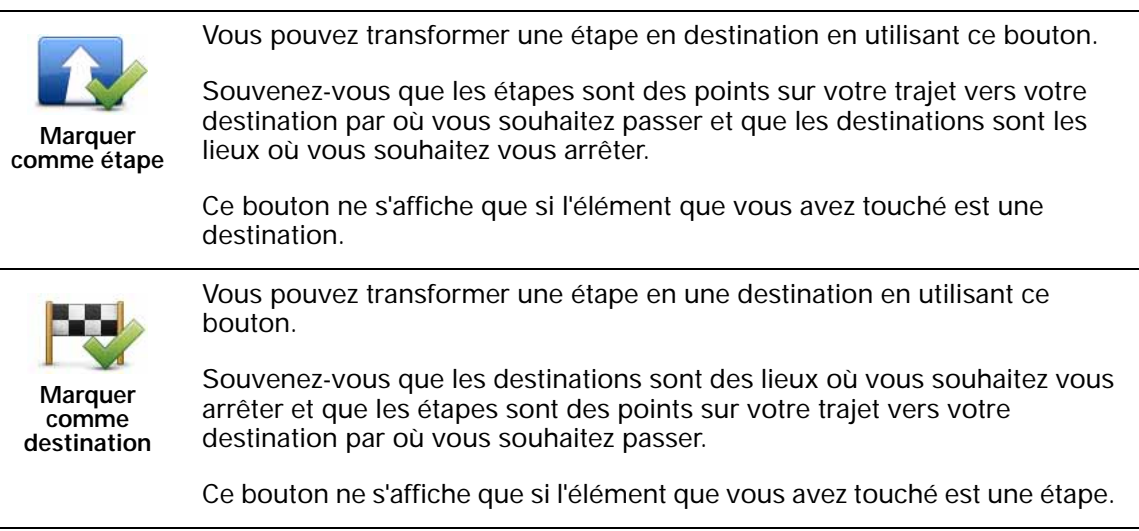

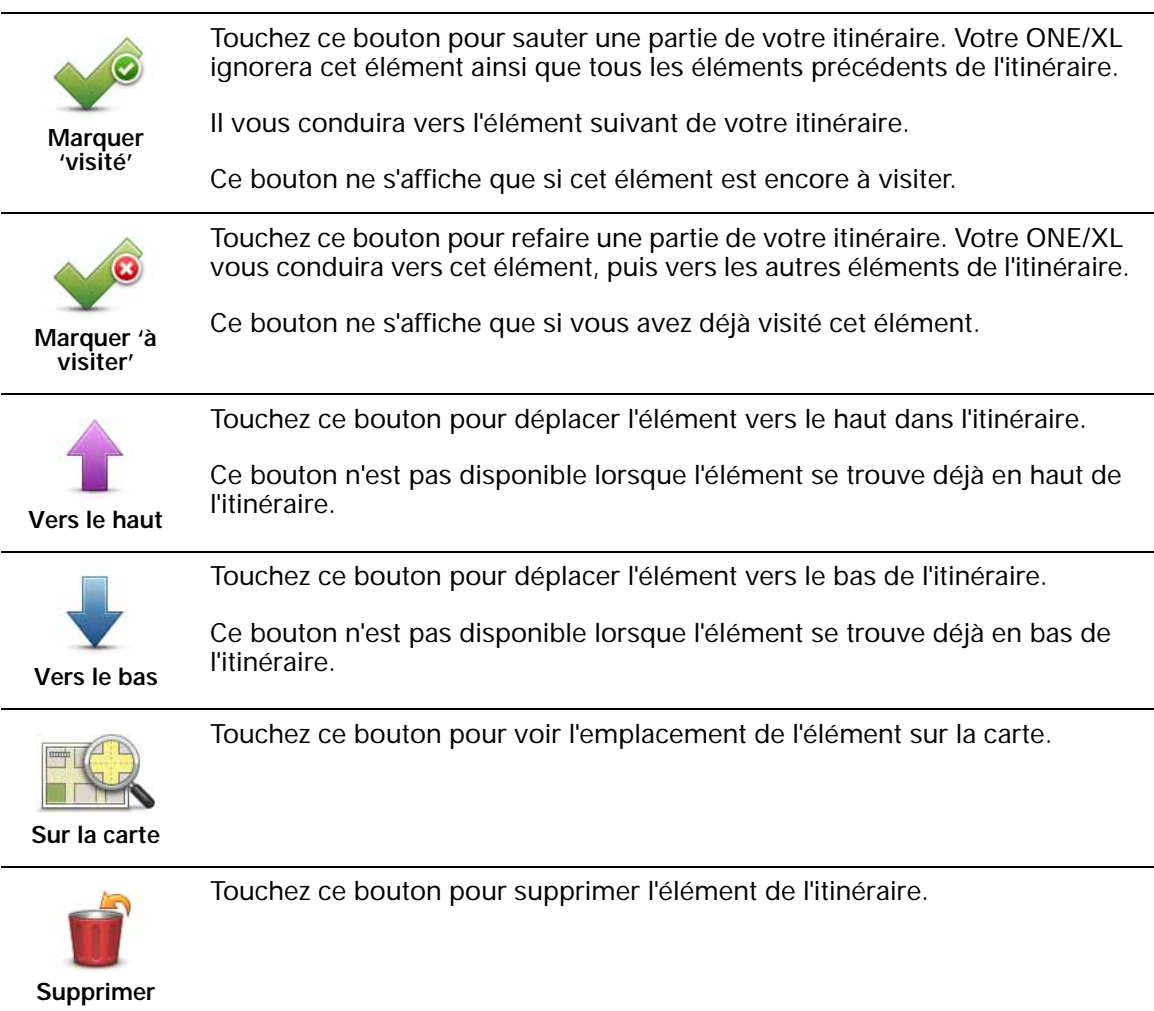

# **Commencer à utiliser un itinéraire**

Touchez **Options**, puis touchez **Lancer la navigation**.

Pour enregistrer un itinéraire, touchez **Enregistrer itinéraire**.

Pour charger un itinéraire sauvegardé, touchez **Charger itinéraire**.

Pour créer un nouvel itinéraire, touchez **Nouvel itinéraire** et pour en supprimer un, touchez **Supprimer un itinéraire**.

Aidez-moi ! **Aidez-moi !**est une façon simple de rejoindre des services d'urgence et d'autres services spécialisés ou de les contacter par téléphone.

Si, par exemple, vous êtes impliqué dans un accident de voiture, vous pouvez utiliser **Aidez-moi !** pour appeler l'hôpital le plus proche et lui indiquer votre position exacte.

**Conseil** : Si vous ne voyez pas le bouton **Aidez-moi !** dans le menu principal, touchez **Afficher TOUTES les options** dans le menu Préférences.

# **Options**

*Remarque : Dans certains pays, il se peut que les données ne soient pas disponibles pour tous les services.*

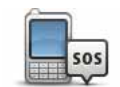

Touchez ce bouton pour trouver les coordonnées et l'emplacement d'un service d'assistance.

**Appeler une assistance**

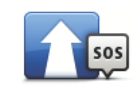

Touchez ce bouton pour établir votre itinéraire en voiture jusqu'au service d'assistance.

**Naviguer vers l'assistance**

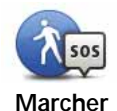

Touchez ce bouton pour établir votre itinéraire à pied jusqu'au service d'assistance.

**l'assistance**

**Où suis-je ?**

**jusqu'à** 

Touchez ce bouton pour trouver votre position actuelle sur la carte. Vous pouvez ensuite toucher **Appeler pour une assistance** et sélectionner le type d'assistance que vous souhaitez contacter puis lui indiquer votre position exacte.

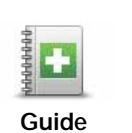

**premiers secours**

Touchez ce bouton pour lire le guide des premiers secours de la Croix-Rouge britannique.

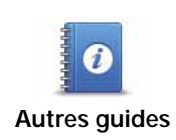

Touchez ce bouton pour accéder à une sélection de guides utiles.

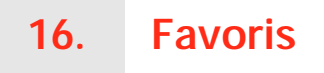

## **Qu'est-ce que les favoris ?**

Les favoris sont des lieux où vous allez souvent. Vous pouvez créer des favoris afin de ne pas avoir à entrer l'adresse à chaque fois que vous voulez vous y rendre.

Ce ne sont pas forcément des lieux que vous appréciez, mais simplement des adresses utiles.

## **Comment créer un favori ?**

Dans le menu principal, touchez **Ajouter un favori**.

Vous pouvez sélectionner l'emplacement de votre favori dans la liste cidessous.

Donnez à votre favori un nom facile à mémoriser. Votre ONE/XL suggérera toujours un nom, habituellement l'adresse du favori. Pour entrer un nom, il suffit de commencer à le taper. Vous n'avez pas besoin de supprimer le nom suggéré.

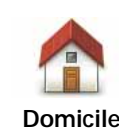

Vous pouvez entrer votre adresse de domicile dans vos favoris.

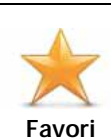

Vous ne pouvez pas créer de favori à partir d'un autre favori. Cette option ne sera jamais disponible dans ce menu.

Pour renommer un favori, touchez **Gérer les favoris** dans le menu Préférences.

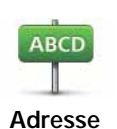

Vous pouvez spécifier une adresse pour en faire un favori. Pour entrer une adresse, vous avez le choix parmi quatre options.

- **Centre-ville**
- **Rue et numéro de rue**
- **Code postal**
- **Croisement ou intersection**

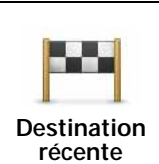

Sélectionnez un lieu favori parmi la liste de ceux que vous avez pris récemment comme destination.

Vous pouvez ajouter un point d'intérêt (PI) dans vos favoris.

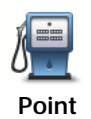

**Est-ce utile ?**

**d'intérêt**

Si vous visitez un PI que vous appréciez particulièrement, comme un restaurant, vous pouvez l'ajouter à vos favoris.

Pour ajouter un PI à vos favoris, touchez ce bouton, puis procédez comme suit :

1. Diminuez le choix des PI en sélectionnant la zone où le PI se situe.

Vous pouvez sélectionner l'une des options suivantes :

- **PI à proximité** pour effectuer une recherche dans une liste de PI proches de votre position actuelle.
- **PI dans la ville** pour choisir un PI dans une ville précise. Dans ce cas, vous devez spécifier une ville.
- **PI proche du domicile** pour effectuer une recherche dans une liste de PI proches de votre domicile.

Si vous naviguez vers une destination, vous pouvez également faire votre choix dans une liste de PI qui se trouvent sur votre parcours ou près de votre destination. Choisissez une des options suivantes :

- **PI en chemin**
- **PI à destination**
- 2. Sélectionnez une catégorie de PI.

Touchez la catégorie de PI si elle est affichée ou touchez la flèche pour faire votre choix dans la liste complète.

Tapez **Toute catégorie de PI** pour rechercher un PI par son nom.

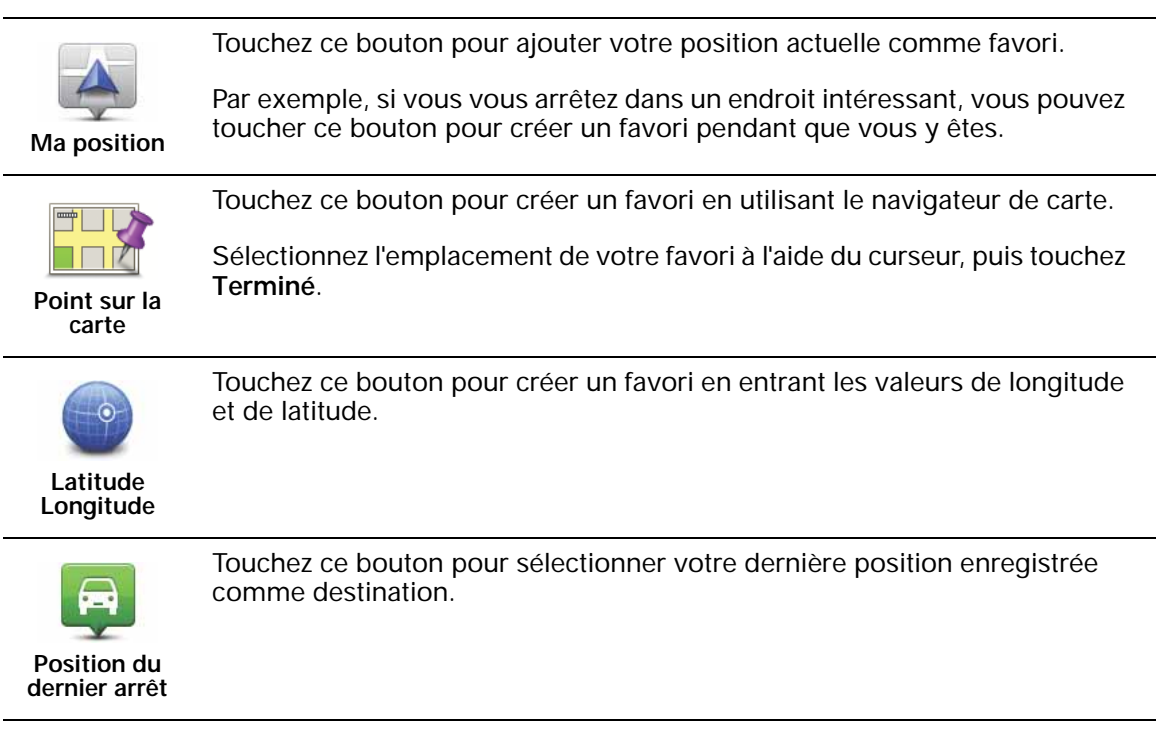

## **Comment utiliser un favori ?**

Normalement, vous utiliserez un favori pour naviguer vers un lieu sans avoir à entrer l'adresse. Pour naviguer vers un favori, procédez comme suit :

- 1. Touchez l'écran pour afficher le menu principal.
- 2. Touchez **Naviguer vers...**
- 3. Touchez **Favori**.
- 4. Sélectionnez un favori dans la liste.

Votre ONE/XL vous calcule le parcours.

5. Une fois que votre parcours est calculé, touchez **Terminé**.

Votre ONE/XL commence immédiatement à vous guider vers votre destination avec des instructions vocales et des instructions visuelles à l'écran.

# **Comment changer le nom d'un favori ?**

- 1. Touchez l'écran pour afficher le menu principal.
- 2. Touchez **Modifier les préférences** pour afficher le menu Préférences.
- 3. Touchez **Gérer les favoris**.
- 4. Touchez le favori que vous souhaitez renommer.
- 5. Touchez **Renommer**.

## **Comment supprimer un favori ?**

- 1. Touchez l'écran pour afficher le menu principal.
- 2. Touchez **Modifier les préférences** pour afficher le menu Préférences.
- 3. Touchez **Gérer les favoris**.
- 4. Touchez le favori que vous souhaitez supprimer.
- 5. Touchez **Effacer**.

**Le canal des messages de circulation (TMC)**

Vous pouvez recevoir des informations trafic sur votre TomTom ONE/XL à l'aide du TomTom RDS-TMC Traffic Receiver. Le TMC transmet les informations trafic sous forme de signaux radio.

**Astuce** : le TomTom RDS-TMC Traffic Receiver, inclus avec certains produit, est disponible en accessoire pour d'autres. Pour plus d'informations, rendezvous sur **tomtom.com**.

Le TMC (Traffic Message Channel) n'est pas un service TomTom. Les stations radio FM de nombreux pays diffusent les informations TMC dans le cadre de leurs programmes. Le TMC est également dénommé informations trafic RDS-TMC.

Votre appareil TomTom utilise ces informations pour vous avertir des retards sur votre parcours et de la façon de les éviter.

*Remarque : TomTom décline toute responsabilité concernant la disponibilité et la qualité des informations trafic fournies par le TMC.*

*Le TMC n'est pas disponible dans tous les pays ni dans toutes les régions. Rendez-vous sur www.tomtom.com pour vérifier s'il est disponible dans votre pays ou région.*

**Utiliser les informations trafic**

Pour commencer à utiliser le TMC, connectez le TomTom Récepteur RDS-TMC au connecteur USB de votre appareil.

*Remarque : le récepteur RDS-TMC ne fonctionne pas si le chargeur de voiture n'est pas connecté.*

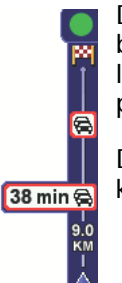

Dès que vous commencez à recevoir des informations trafic, la barre latérale trafic s'affiche à droite du mode conduite. La barre latérale trafic vous avertit des incidents de circulation sur votre parcours.

Dans cet exemple, il y a un embouteillage sur votre parcours dans 9 kilomètres, qui provoquera un retard estimé à 38 minutes.

Les symboles suivants s'affichent en haut de la barre Trafic latérale :

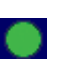

Votre ONE/XL dispose des informations trafic RDS-TMC les plus récentes.

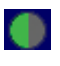

Votre ONE/XL est prêt à télécharger les informations trafic RDS-TMC les plus récentes dès qu'elles sont disponibles.

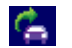

Votre ONE/XL recherche une station radio qui émet des informations trafic RDS-TMC.

Pour trouver le parcours le plus rapide vers votre destination, procédez comme suit :

- 1. Touchez la barre Trafic latérale.
- 2. Touchez **Minimiser les délais**.

Votre appareil cherche le parcours le plus rapide vers votre destination.

Il se peut que le nouveau parcours contienne également des retards, ou qu'il s'agisse du même parcours que le précédent.

3. Touchez **Terminé**.

### **Modification des préférences Trafic**

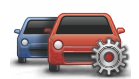

Utilisez le bouton **Modifier les préférences Trafic** pour choisir le mode de fonctionnement des infos trafic sur votre appareil.

**Modifier les préférences Trafic**

- 1. Touchez le bouton **TomTom Trafic** dans le menu principal de votre appareil.
- 2. Touchez **Modifier les préférences Trafic**.

Vous pouvez modifier les préférences suivantes :

- **Émettre un bip sonore sur changement de conditions en cours de route** - si vous sélectionnez cette option, votre appareil émet un bip lorsqu'un nouvel incident de circulation survient sur votre parcours actuel.
- **Effectuer un réglage manuel en entrant une fréquence** si vous choisissez cette option, le bouton **Régler manuellement** s'affiche dans le menu Trafic. Touchez **Régler manuellement** pour entrer la fréquence de la station de radio particulière que vous souhaitez utiliser pour recevoir les informations trafic RDS-TMC.
- 3. Cochez ou décochez la case à côté de la préférence que vous souhaitez modifier.
- 4. Touchez **Terminé**.
- 5. Sélectionnez ce que votre appareil doit faire si la situation du trafic change pendant que vous conduisez et qu'un parcours plus rapide est trouvé. Vous pouvez choisir l'une des trois options suivantes :
	- **Toujours choisir ce parcours** : votre parcours sera automatiquement remplacé par le parcours plus rapide.
	- **Me demander si je veux ce parcours** : il vous sera demandé si vous souhaitez rester sur votre parcours actuel ou le remplacer par le parcours plus rapide.
	- **Ne jamais changer mon parcours** : votre parcours ne sera pas modifié et on ne vous demandera pas si vous souhaitez en changer.

## 6. Touchez **Terminé**.

## **Incidents de la circulation**

Les incidents de la circulation s'affichent dans le mode conduite et dans la barre latérale Trafic sous forme de petits symboles. Il existe deux types de symboles :

- Les symboles affichés dans un carré rouge indiquent les incidents de circulation. Votre appareil de navigation peut replanifier votre parcours pour les éviter.
- Les symboles qui s'affichent dans un rectangle rouge sont liés à la météo. Votre appareil ne peut replanifier de parcours pour éviter l'objet de ces avertissements.

 Les symboles des incidents de la circulation et leurs significations sont affichés ci-dessous :

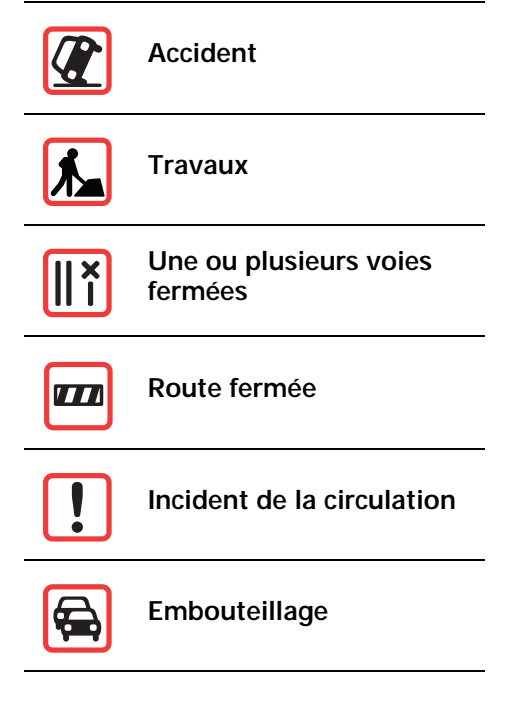

Les symboles liés à la météo et leurs significations sont affichés ci-dessous :

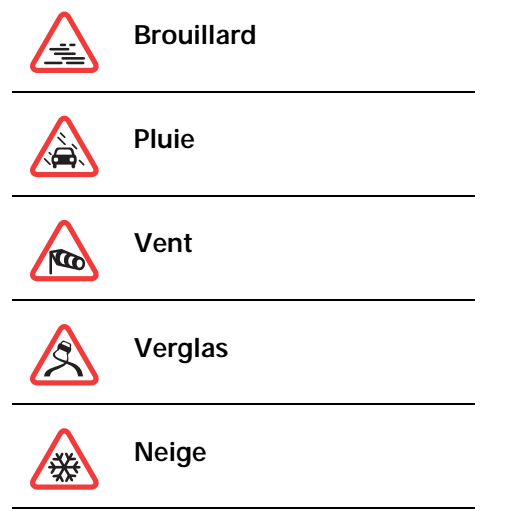

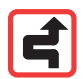

*Remarque : le symbole représentant un incident évité s'affiche pour n'importe quel incident que vous contournez à l'aide de TomTom Trafic.*

# **Régler la fréquence radio pour les informations RDS-TMC**

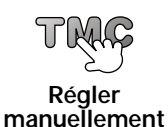

Si vous connaissez la fréquence d'une station de radio particulière que vous souhaitez utiliser pour les infos trafic RDS-TMC, procédez comme suit pour régler la fréquence manuellement :

Pour activer cette fonction, vous devez d'abord activer le réglage manuel. Pour ce faire, touchez la barre Trafic dans le mode conduite, puis touchez **Modifier les préférences Trafic**. Sélectionnez **Régler manuellement en entrant une fréquence**, puis touchez **Terminé**.

- 1. Touchez la barre trafic latérale en mode conduite.
- 2. Touchez **Régler manuellement**.
- 3. Entrez la fréquence de la station de radio.
- 4. Touchez **Terminé.**

Votre appareil TomTom cherche votre station de radio. S'il ne trouve pas de station de radio sur la fréquence que vous avez définie, il continuera automatiquement à chercher la prochaine station disponible.

**Faciliter les trajets aller-retour au travail**

Les boutons **Du domicile au bureau** ou **Du bureau au domicile** du menu Trafic vous permettent de vérifier le parcours vers et depuis votre travail en un seul effleurement de bouton. Lorsque vous utilisez un de ces boutons, votre appareil vérifie les retards éventuels sur le parcours et, s'il en trouve, vous offre la possibilité de les éviter.

Lors de la première utilisation de la fonction **Du domicile au bureau**, vous devez définir les emplacements de votre domicile et de votre bureau pour celle-ci. Pour ce faire, procédez comme suit :

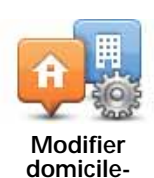

**bureau**

- 1. Touchez le bouton **TomTom Trafic** dans le menu principal de votre appareil.
- 2. Touchez **Afficher le trafic domicile-bureau**.
- 3. Touchez **Modifier domicile-bureau**
- 4. Définissez l'emplacement de votre domicile
- 5. Définissez l'emplacement de votre bureau.

*Remarque : l'emplacement de domicile que vous définissez ici n'est pas le même que celui que vous avez paramétré dans le menu Préférences et qui est affiché dans le menu Naviguer vers.*

Vous pouvez à présent utiliser les boutons **Du domicile au bureau** et **Du bureau au domicile** du menu Afficher le trafic domicile-bureau.

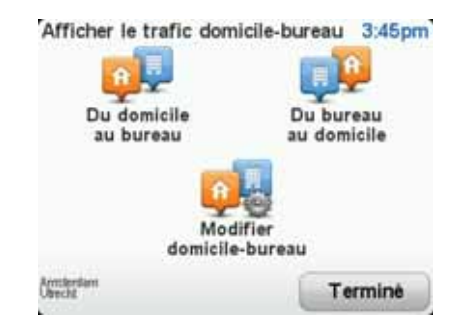

Par exemple, pour vérifier s'il y a des retards sur le parcours vers votre domicile, procédez comme suit :

- 1. Touchez le bouton **TomTom Trafic** dans le menu principal de votre appareil.
- 2. Touchez **Afficher le trafic domicile-bureau**.
- 3. Touchez **Du bureau au domicile**.

Le mode conduite s'affiche.

Pour savoir s'il existe un trajet plus rapide vers votre domicile, touchez **Rechercher alternative**, puis **Minimiser les retards**.

#### **Vérifier les incidents de circulation dans votre région**

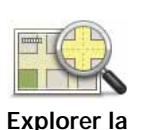

**carte**

Recevez un résumé de la situation du trafic dans votre région à l'aide de la carte. Pour trouver les incidents locaux et leurs détails, procédez comme suit :

- 1. Touchez le bouton TomTom **Trafic** dans le menu principal de votre appareil.
- 2. Touchez **Explorer carte**.

Le navigateur de carte s'affiche à l'écran.

3. Touchez le symbole de compas bleu en haut à droite de l'écran.

La carte se centre sur votre position actuelle et les éventuels incidents de circulation dans la région s'affichent par de petits symboles.

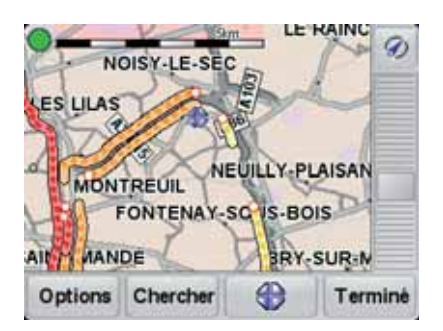

4. Touchez n'importe quel incident de circulation pour obtenir davantage d'informations.

Un second écran s'affiche avec des informations détaillées sur l'incident choisi. Pour afficher des informations sur des incidents alentour, utilisez les flèches gauche et droite en bas de ce second écran.

# **Menu Trafic**

Touchez la barre Trafic latérale en mode conduite pour ouvrir le menu Trafic. Les boutons suivants sont disponibles :

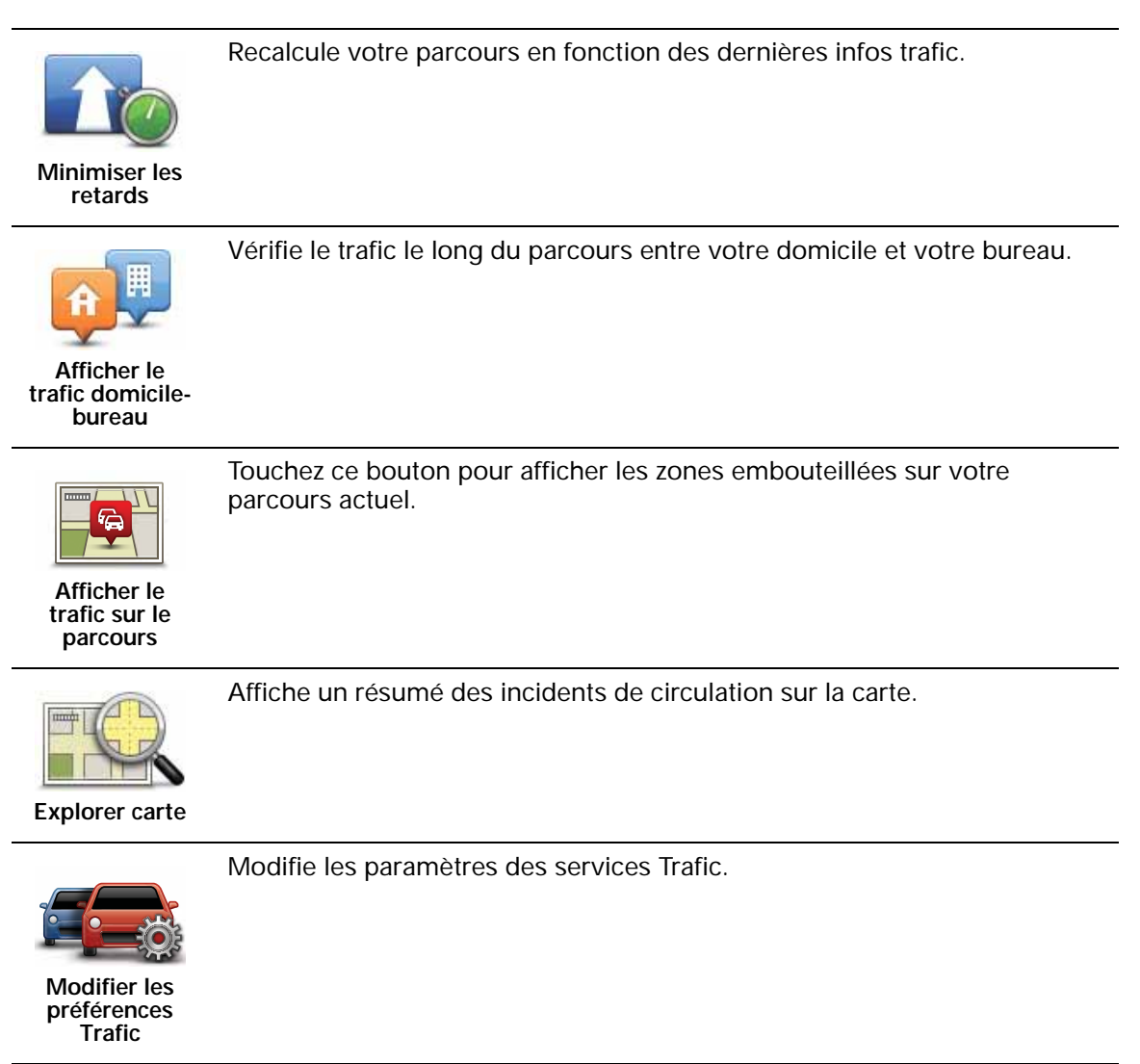

# **18. Alertes de sécurité routière TomTom**

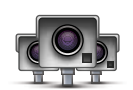

Le service TomTom Alertes de sécurité routière vous avertit sur différents emplacements :

- Emplacements des radars
- Emplacements des points noirs en termes d'accidents
- Emplacements des radars mobiles
- Emplacements des radars enregistrant les vitesses moyennes
- Emplacements des radars de péage
- Emplacements des radars de franchissement de feu rouge.

**Important** : connectez régulièrement votre appareil de navigation à TomTom HOME afin de mettre à jour la liste des emplacements pour toutes les alertes de sécurité routière. Si votre appareil peut bénéficier d'une connexion sans fil, les emplacement des radars fixes peuvent lui être envoyés.

Lorsqu'un emplacement de radar s'affiche sur la carte, une sonorité d'avertissement vous avertit que vous approchez d'une zone où se situe un radar.

Si vous découvrez un emplacement de radar, mais que vous ne recevez pas d'avertissement, vous pouvez signaler ce nouvel emplacement à TomTom à l'aide de votre ONE/XL.

## **Avertissements radar**

Les avertissements sont donnés 15 secondes avant que vous n'atteignez le radar.

Vous êtes averti de trois façons :

- Votre TomTom ONE/XL émet un son d'avertissement.
- Le type de radar et votre distance par rapport à celui-ci s'affichent en mode conduite. S'il existe une limitation de vitesse à l'emplacement du radar, la vitesse est également affichée en mode conduite.
- L'emplacement du radar est indiqué sur la carte.

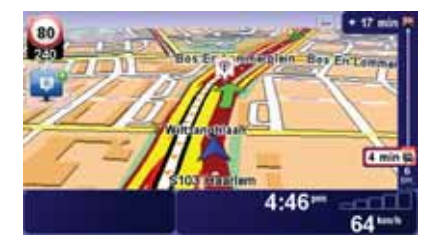

## **Modifier le mode d'avertissement**

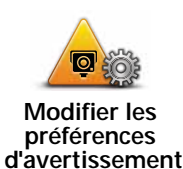

Pour modifier la façon dont votre TomTom ONE/XL vous avertit des radars, touchez le bouton **Modifier les préférences d'avertissement**.

Vous pouvez ensuite définir la distance à laquelle vous souhaitez être averti et le type de son que vous désirez entendre.

Par exemple, pour modifier le son émis quand vous approchez d'un radar fixe, procédez comme suit :

- 1. Touchez TomTom**Radars** dans le menu principal.
- 2. Touchez **Modifier les préférences d'avertissement**.

Une liste de radars s'affiche. Un haut-parleur s'affiche à proximité des types de radar définis pour cet avertissement.

3. Touchez **Radars fixes**

**Conseil** : si vous souhaitez modifier les avertissements pour tous les types de radars et choisir un seul avertissement sonore pour tous, touchez **<TOUS\>** au lieu de **Radars fixes** dans l'étape 4 ci-dessus.

- 4. Touchez **NON** pour ne pas modifier les avertissements radar.
- 5. Indiquez (en secondes) combien de temps à l'avance vous souhaitez être averti. Ensuite touchez **OK**.
- 6. Touchez le son que vous souhaitez entendre pour cet avertissement. Par exemple, pour sélectionner un son de bugle, touchez**Bugle**.
- 7. Touchez **OUI** pour enregistrer vos modifications.

## **Bouton Rapport**

Pour afficher le bouton Rapport en mode conduite, procédez comme suit :

- 1. Touchez TomTom**Services** dans le menu principal.
- 2. Touchez TomTom**Radars**.
- 3. Touchez **Activer le bouton Rapport**.

Le bouton Rapport est affiché sur le côté gauche en mode conduite ou est ajouté aux boutons disponibles sur le menu abrégé si vous utilisez déjà ce dernier.

#### **Signaler un nouveau radar en cours de route**

- 1. Touchez le bouton Rapport en mode conduite ou dans le menu abrégé pour enregistrer l'emplacement du radar.
- 2. Touchez **Radar mobile** ou **Radar fixe**.

Si vous touchez **Radar fixe**, vous devez indiquer le côté de la route où se trouve le radar et, si vous le connaissez, le type de radar.

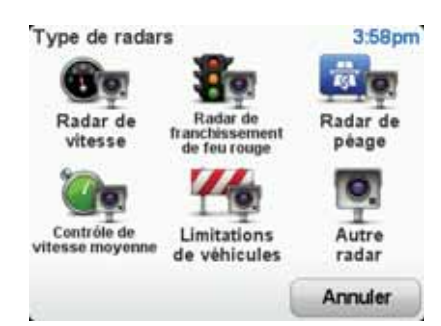

- 3. Touchez **Avancées** si vous souhaitez indiquer un type spécifique de radar ; sinon passez à l'étape 5.
- 4. Touchez le type de radar que vous souhaitez signaler.

*Remarque : si le type de radar que vous sélectionné porte sur une limitation de vitesse, vous pouvez aussi indiquer celle-ci.*

5. Touchez **Ce côté de la route** ou **Autre côté de la route** selon l'endroit où se trouve le radar.

**Signaler un nouveau radar quand vous êtes à votre domicile**

Vous n'êtes pas tenu d'être à l'endroit même où se trouve un radar pour le signaler.

Pour signaler un nouveau radar quand vous êtes à votre domicile, procédez comme suit :

- 1. Touchez TomTom **Services** dans le menu principal.
- 2. Touchez TomTom**Radars**.
- 3. Touchez **Signaler un radar**.
- 4. Touchez **Radar mobile** ou **Radar fixe**, selon le type de radar.
- 5. Identifiez sur le navigateur de carte l'emplacement du radar que vous souhaitez signaler.

Utilisez le curseur pour marquer l'emplacement exact, puis touchez **Terminé**

6. Touchez le type de radar que vous souhaitez signaler et, le cas échéant, la limitation de vitesse pour ce radar.

#### **Signaler des avertissements radars erronés**

Vous pouvez recevoir un avertissement pour un radar qui n'est plus là.

Pour signaler un avertissement radar erroné, procédez comme suit :

1. Lorsque vous êtes au niveau de l'emplacement du radar, touchez **Rapport** en mode conduite.

*Remarque : Cette opération doit être effectuée dans les 20 secondes suivant la réception de l'avertissement.*

2. Touchez **Supprimer**

La prochaine fois que vous connecterez votre appareil à TomTom HOME, l'avertissement radar sera signalé comme étant erroné.

# **Types de radar que vous pouvez signaler**

Quand vous signalez un radar, vous pouvez sélectionner le type de radar dont il s'agit.

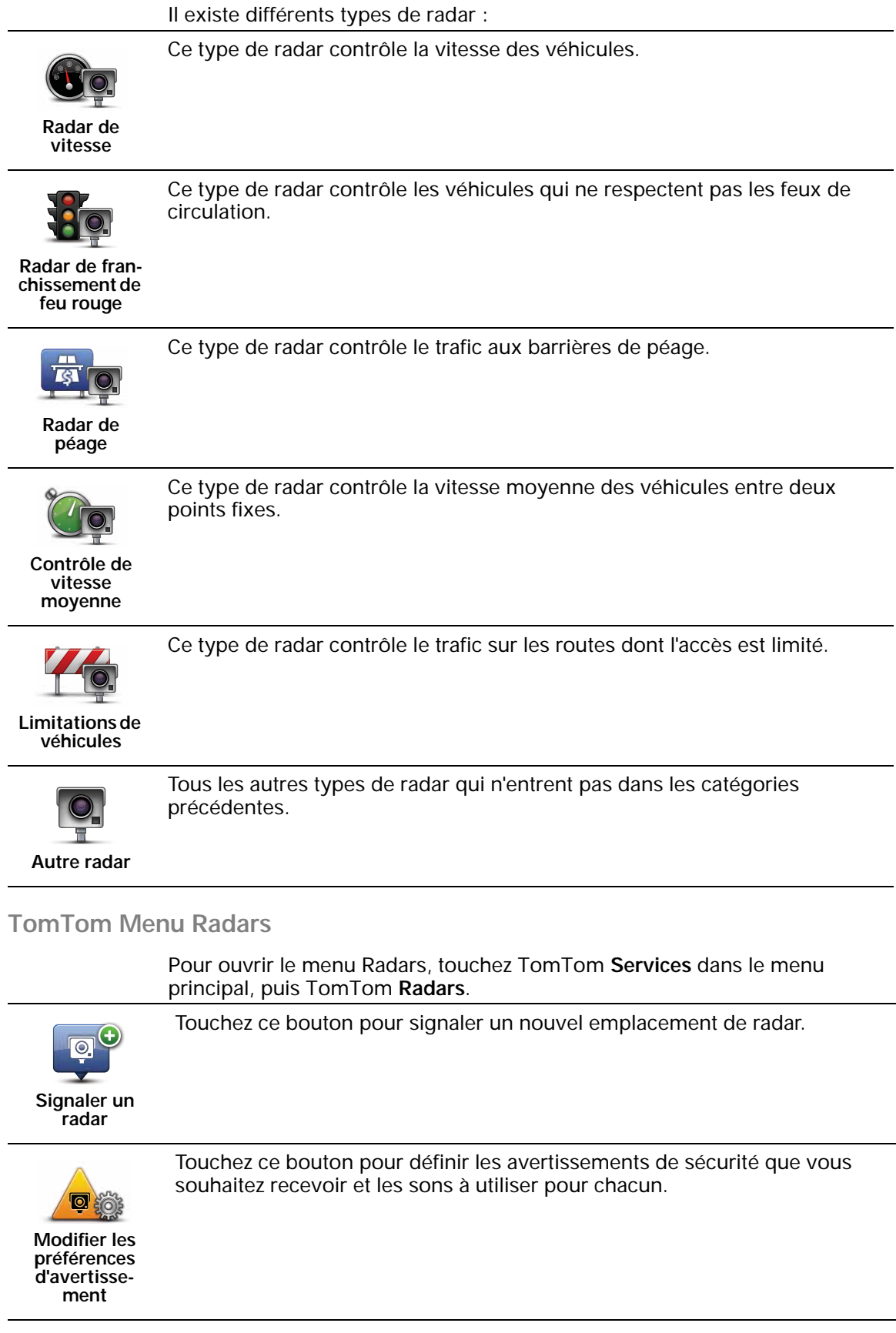

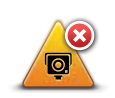

**Désactiver alertes**

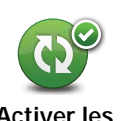

**Activer les mises à jour auto.**

Touchez ce bouton pour activer les mises à jour auto de votre liste de radars mobiles. La liste de radars fixes n'est pas mise à jour automatiquement, car ils ne changent pas d'emplacement aussi fréquemment que les radars mobiles.

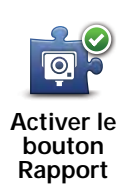

Touchez ce bouton pour activer le bouton Rapport Le bouton Rapport est visible en mode conduite ou dans le menu abrégé.

# **19. Prix des carburants**

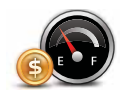

Le service Prix des carburants envoie des informations actualisées sur les prix des carburants directement sur votre TomTom ONE/XL ou via TomTom HOME lorsque votre ONE/XL est connecté à votre ordinateur.

#### **Rechercher les prix des carburants les moins chers**

Pour rechercher les prix des carburants les moins chers, procédez comme suit. Dans cet exemple, vous allez planifier un parcours vers la station-service la moins chère à proximité.

- 1. Touchez l'écran pour afficher le menu principal, puis touchez **Services TomTom**.
- 2. Touchez **Prix des carburants**.
- 3. Sélectionnez le type de carburant de votre véhicule.
- 4. Touchez **Le moins cher à proximité**, puis touchez le nom situé au sommet de la liste.

L'endroit s'affiche sur la carte

5. Touchez **Sélectionner**.

L'appareil vous demande si vous souhaitez lancer la navigation vers la station-service.

6. Touchez **Oui**.

Il peut vous demander si vous souhaitez arriver à un moment précis, si l'option est activée.

Le parcours est planifié et un récapitulatif s'affiche sur la carte.

# **20. Découvrez TomTom HOME**

TomTom HOME est une application gratuite pour votre ordinateur qui vous aide à gérer le contenu de votre appareil de navigation TomTom ONE/XL. N'hésitez pas à vous connecter fréquemment à HOME, afin de disposer en permanence des dernières mises à jour sur votre appareil.

Par exemple, vous pouvez :

- Gérer les cartes, les voix, les PI et bien plus encore.
- Acheter des services TomTom et gérer vos abonnements.
- Mettre à jour votre appareil automatiquement avec les derniers logiciels et services.
- Effectuer et restaurer des sauvegardes.
- Consulter la version complète du manuel d'utilisation.

**Conseil** : nous vous recommandons d'utiliser une connexion Internet haut débit pour vous connectez à HOME.

Nous vous conseillons également d'effectuer régulièrement des sauvegardes de votre appareil de navigation à l'aide de HOME.

# **Installation TomTom HOME**

Pour installer TomTom HOME sur votre ordinateur, procédez comme suit :

- 1. Connectez votre ordinateur à Internet.
- 2. Connectez votre appareil à votre ordinateur à l'aide du câble USB, puis allumez-le.

L'installation de HOME démarre.

*Remarque : si HOME ne s'installe pas automatiquement, vous pouvez également le télécharger sur tomtom.com/home*

TomTom HOME démarre automatiquement lorsque l'appareil de navigation est mis en marche alors qu'il est connecté à votre ordinateur.

## **Compte MonTomTom**

Pour télécharger du contenu et des services à l'aide de TomTom HOME, vous devez disposer d'un compte MonTomTom. Vous pouvez créer un compte lors de votre première utilisation de TomTom HOME.

# **21. Addendum**

### **Important : avis de sécurité et avertissements**

#### **GPS (Global Positioning System)**

Le GPS (Global Positioning System) est un système de positionnement global par satellite qui fournit des informations de localisation et de synchronisation dans le monde entier. Le GPS est utilisé et contrôlé sous l'entière responsabilité du Gouvernement des États-Unis d'Amérique, à qui incombe la disponibilité et la précision du système. Tout changement dans la disponibilité et la précision du GPS ou dans les conditions de l'environnement risque d'affecter le fonctionnement de votre appareil TomTom. TomTom décline toute responsabilité quant à la disponibilité et la précision du GPS.

#### **Utiliser avec précaution**

L'utilisation d'un appareil TomTom pour la navigation ne dispense en aucun cas de l'observation des règles de sécurité routière en vigueur.

#### **Avions et hôpitaux**

L'utilisation des périphériques munis d'une antenne est interdite dans la majorité des avions, des hôpitaux et bien d'autres environnements. Un appareil TomTom ne doit pas être utilisé en de tels lieux.

#### **Prenez soin de votre appareilTomTom**

Ne laissez jamais votre appareil TomTom ou vos accessoires TomTom en vue dans votre voiture lorsque vous la quittez. C'est une proie facile pour les voleurs.

Vous pouvez définir un mot de passe pour votre appareil, qui devra être saisi à chaque démarrage de votre appareil.

Nous vous conseillons d'utiliser les préférences de sécurité de votre appareil TomTom, le cas échéant. Les préférences de sécurité sont disponibles à partir du menu Préférences.

Prenez soin de votre appareil TomTom et nettoyez-le correctement.

- Utilisez un chiffon doux pour essuver l'écran de votre appareil : n'utilisez pas de nettoyant liquide.
- Si votre appareil est mouillé, séchez-le avec un chiffon propre.
- N'ouvrez pas la coque arrière de votre appareil quelles que soient les circonstances. Cette action, qui peut s'avérer dangereuse, annulerait votre garantie.
- N'utilisez pas la carte mémoire (carte SD) avec un périphérique autre qu'un appareil TomTom. Ces autres périphériques pourraient endommager la carte mémoire.

• N'exposez pas votre appareil à des températures trop élevées ou trop basses, qui risquent de l'endommager de façon définitive. Par exemple, ne le laissez pas dans une voiture la journée en plein été ou la nuit en plein hiver.

### **Batterie**

Ce produit utilise une batterie au lithium-polymère. Ne pas utiliser dans un environnement humide et/ou corrosif. Ne pas placer, ranger, ni conserver le produit dans ou à proximité d'une source de chaleur ou dans un environnement à température élevée, en plein soleil, ni dans un four à microondes ou un conteneur pressurisé, et ne pas l'exposer à des températures de plus de 60 C (140 F). Dans le cas contraire, la batterie au lithium-polymère risque de produire des fuites d'acide, de chauffer, d'exploser ou de s'enflammer, provoquant ainsi des risques de blessures ou de dommages. Ne pas essayer de percer, ouvrir ni démonter la batterie. En cas de fuite et de contact avec le liquide qui s'échappe de la batterie, nettoyer à l'eau et consulter immédiatement un médecin. Pour des raisons de sécurité et pour prolonger l'autonomie de la batterie, le chargement n'aura lieu que dans la plage de températures de 0 C (32 F) à 45 C (113 F).

Températures : Fonctionnement standard : -10 C (14 F) à +55 C (131 F) ; période de stockage courte : -20 C (-4 F) à + 60 C (140 F) ; période de stockage longue : -20 C (-4 F) à +25 C (77 F).

LA BATTERIE AU LITHIUM CONTENUE DANS CE PRODUIT DOIT ÊTRE RECYCLÉE OU MISE AU REBUT DE MANIÈRE ADÉQUATE. UTILISEZ VOTRE APPAREIL TOMTOM UNIQUEMENT AVEC LE CORDON D'ALIMENTATION CC (CHARGEUR DE VOITURE/CÂBLE DE BATTERIE) ET L'ADAPTATEUR CA (CHARGEUR SECTEUR) FOURNIS POUR LE CHARGEMENT DE LA BATTERIE.

Pour recycler votre appareil TomTom, consultez votre centre de service aprèsvente TomTom local agréé.

La durée de vie indiquée pour la batterie est la durée maximale possible. Elle ne peut être atteinte que dans des conditions atmosphériques spécifiques. La durée de vie maximale de la batterie est basée sur un profil d'utilisation moyenne.

Pour obtenir des conseils pour prolonger la durée de vie de la batterie, consultez la FAQ indiquée ci-dessous pour votre pays :

AU : **www.tomtom.com/8703** CZ : **www.tomtom.com/7509** DE : **www.tomtom.com/7508** DK : **www.tomtom.com/9298** ES : **www.tomtom.com/7507** FI : **www.tomtom.com/9299** FR : **www.tomtom.com/7506** HU : **www.tomtom.com/10251** IT : **www.tomtom.com/7505** NL : **www.tomtom.com/7504** PL : **www.tomtom.com/7503** PT : **www.tomtom.com/8029** RU : **www.tomtom.com/10250** SE : **www.tomtom.com/8704** UK : **www.tomtom.com/7502** US : **www.tomtom.com/7510**

**Marque CE**

Ce produit répond aux exigences de la marque CE dans le cadre d'un environnement résidentiel, commercial ou d'industrie légère.

Par la présente, TomTom déclare que cet appareil de navigation personnelle est conforme aux principales exigences et autres dispositions applicables de la directive UE 1999/5/CE. La déclaration de conformité est disponible ici : **www.tomtom.com/legal**

# **Directive DEEE**

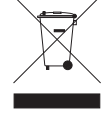

Ce symbole sur le produit ou son emballage indique que ce produit ne doit pas être traité comme un déchet domestique. Conformément à la directive européenne 2002/96/CE relative aux déchets d'équipements électriques et électroniques (DEEE), ce produit électrique ne doit en aucun cas être mis au rebut sous forme de déchet municipal non trié. Veuillez vous débarrasser de ce produit en le renvoyant à son point de vente ou au point de ramassage local dans votre municipalité, à des fins de recyclage.

# **À propos de ce document**

Le plus grand soin a été apporté à la préparation de ce manuel. Cependant, en raison du développement continuel du produit, il se peut que certaines informations ne soient pas tout à fait à jour. Les informations publiées dans ce document sont susceptibles d'être modifiées sans préavis.

TomTom décline toute responsabilité en cas d'erreurs techniques ou d'édition ou d'omissions dans le présent manuel, ainsi qu'en cas de dommages accidentels ou indirects résultant des performances ou de l'utilisation de ce document. Ce document contient des informations protégées par droits d'auteur. Toute photocopie ou reproduction, sous quelque forme que ce soit, de tout ou partie de ce document est soumise à l'autorisation écrite préalable de TomTom International B.V..

# **22. Copyright notices**

© 2009 TomTom International BV, The Netherlands. TomTom™ and the "two *hands" logo are among the trademarks, applications or registered trademarks owned by TomTom International B.V. Our limited warranty and end user license agreement for embedded software apply to this product; you can review both at www.tomtom.com/legal*

*© 2009 TomTom International BV, Niederlande. TomTom™ und das Logo mit den »zwei Händen« gehören zu den Warenzeichen, Anwendungen oder registrierten Markenzeichen von TomTom International B.V. Für dieses Produkt gelten unsere eingeschränkte Garantie und unsere Endnutzerlizenzvereinbarung für integrierte Software, die Sie beide auf www.tomtom.com/legal einsehen und nachlesen können.*

*© 2009 TomTom International BV, The Netherlands. TomTom™ et le logo TomTom ("deux mains") comptent parmi les marques commerciales, les applications ou les marques déposées de TomTom International B.V. L'utilisation de ce produit est régie par notre garantie limitée et le contrat de licence utilisateur final relatif aux logiciels embarqués ; vous pouvez consulter ces deux documents à l'adresse suivante : www.tomtom.com/legal*

*© 2009 TomTom International BV, Nederland. TomTom™ en het "tweehandenlogo" maken onderdeel uit van de handelsmerken, applicaties of geregistreerde handelsmerken in eigendom van TomTom International B.V. Op dit product zijn onze beperkte garantie en licentieovereenkomst voor de eindgebruiker van toepassing; beide zijn te vinden op www.tomtom.com/ legal*

*© 2009 TomTom International BV, The Netherlands. TomTom™ e il logo delle "due mani" fanno parte dei marchi, delle applicazioni e dei marchi registrati di proprietà di TomTom International B.V. La nostra garanzia limitata e il contratto di licenza per l'utente finale vengono applicati a questo prodotto, è possibile consultarli entrambi all'indirizzo www.tomtom.com/legal*

*© 2009 TomTom International BV, Países Bajos. TomTom™ y el logotipo "dos manos" son marcas comerciales, aplicaciones o marcas registradas de TomTom International B.V. Nuestra garantía limitada y nuestro acuerdo de licencia de usuario final para el software integrado son de aplicación para este producto; puede consultar ambos en www.tomtom.com/legal*

*© 2009 TomTom International BV, Països Baixos. TomTom™ i el logotip amb les "dues mans" formen part de les marques comercials, aplicacions o* 

*marques comercials registrades propietat de TomTom International B.V. La nostra garantia limitada i l'acord de llicència per a usuaris finals per al programari inclòs són aplicables a aquest producte. Podeu consultar ambdós documents a www.tomtom.com/legal*

*© 2009 TomTom International BV, Países Baixos. TomTom™ e o logótipo das "duas mãos" fazem parte das marcas comerciais, aplicações ou marcas comerciais registadas cuja proprietária é a TomTom International B.V. A nossa garantia limitada e contrato de licença de utilizador final relativas ao software incorporado dizem respeito a este produto; pode consultar ambos em www.tomtom.com/legal*

*© 2009 TomTom International BV, Holland. TomTom™ og logoet med "de to hænder" er blandt de varemærker, produkter og registrerede varemærker, der tilhører TomTom International B.V. Vores begrænsede garanti og slutbrugerlicensaftale for indlejret software gælder for dette produkt; begge dokumenter findes på www.tomtom.com/legal*

*2009 TomTom™ ja "two hands" -logo ovat eräitä TomTom International B.V.:n omistamia tavaramerkkejä, sovelluksia tai rekisteröityjä tavaramerkkejä. Rajoitettu takuumme ja loppukäyttäjän käyttösopimuksemme sulautetuille ohjelmistoille koskevat tätä tuotetta; voit tarkastaa molemmat verkkosivuillamme www.tomtom.com/legal*

*© 2009 TomTom International BV, Nederland. TomTom™ og "de to hendene" logoen er blant de varemerker, programvarer og registrerte varemerker som eies av TomTom International B.V. Vår begrensede garanti og lisensavtale med sluttbruker for integrert programvare gjelder dette produktet. Du kan lese om begge på www.tomtom.com/legal*

*© 2009 TomTom International BV, Nederländerna. TomTom™ och logotypen "två händer" tillhör de varumärken, programvaror eller registrerade varumärken som ägs av TomTom International B.V. Vår begränsade garanti och vårt slutanvändarlicensavtal för inbyggd programvara kan gälla för denna produkt. Du kan läsa dem båda på www.tomtom.com/legal*

*© 2009 TomTom International BV, Nizozemsko. TomTom™ a logo se dvìma dlanìmi patøí mezi obchodní znaèky, aplikace nebo registrované ochranné známky ve vlastnictví spoleènosti TomTom International B.V. Na tento produkt se vztahuje omezená záruka a smlouva s koncovým uživatelem pro vestavìný software; do obou dokumentù mùžete nahlédnout na www.tomtom.com/legal*

*© 2009 TomTom International BV, Hollandia. A TomTom™ és a "két kéz" embléma is a TomTom International B.V. által birtokolt védjegyek, alkalmazások és bejegyzett védjegyek közé tartozik. A korlátozott garancia és a benne foglalt szoftver végfelhasználói licencszerződése érvényes erre a termékre; melyeket a következő helyen tekinthet át: www.tomtom.com/legal*

*© 2009 TomTom International BV, Holandia. Znak TomTom™ i logo z dwiema d³oñmi nale¿y do znaków handlowych, aplikacji lub zastrze¿onych znaków handlowych, których w³aœcicielem jest firma TomTom International B.V. Do*
*niniejszego produktu zastosowanie ma umowa licencyjna dla koñcowego u¿ytkownika produktu oraz ograniczona gwarancja na wbudowane oprogramowanie; oba dokumenty mo¿na przejrzeæ na stronie www.tomtom.com/legal*

*© 2009 TomTom International BV, Holandsko. TomTom™ a logo s "dvoma rukami" patria medzi ochranné známky, aplikácie alebo registrované ochranné známky vlastnené spoločnosťou TomTom International B.V. Na tento produkt sa vzťahuje obmedzená záruka a dohoda s koncovým užívateľom pre vstavaný softvér; viac informácií o oboch nájdete na www.tomtom.com/legal*

*© 2009 TomTom International BV, Holland. TomTom™ ja "kahe käe" logo kuuluvad nende kaubamärkide, rakenduste või registreeritud kaubamärkide hulka, mille omanikuks on TomTom International B.V. Sellele tootele kehtib meie piiratud garantii ja lõppkasutaja litsentsileping manustarkvara jaoks; saad tutvuda mõlemaga aadressil www.tomtom.com/legal*

*© 2009 TomTom International BV, Nyderlandai. TomTom™ ir dviejų rankų logotipas yra TomTom International B.V. vienas iš prekių ženklų, programų arba registruotųjų prekės ženklų. Mūsų ribota garantija ir galutinio naudotojo sutartis naudotis įdėtąja programine įranga taikoma šiam produktui; galite peržiūrėti abu dokumentus svetainėje www.tomtom.com/legal*

*© 2009 TomTom International BV, Nyderlandai. TomTom™ ir dviejų rankų logotipas yra TomTom International B.V. vienas iš prekių ženklų, programų arba registruotųjų prekės ženklų. Mūsų ribota garantija ir galutinio naudotojo sutartis naudotis įdėtąja programine įranga taikoma šiam produktui; galite peržiūrėti abu dokumentus svetainėje www.tomtom.com/legal*

*© 2009 TomTom International BV, Hollanda. TomTom™ ve "two hands" logoları TomTom International B.V.'ye ait ticari marka, uygulama veya kayıtlı ticari markalardır. Sınırlı garantimiz ve katıştırılmış yazılımın son kullanıcı lisans sözleşmesi bu ürün içindir; www.tomtom.com/legal adresinden ikisine de göz atabilirsiniz*

*© 2009 TomTom International BV, Holanda. TomTom™ e o logotipo de "duas mãos" estão entre as marcas comerciais, aplicativos ou marcas registradas possuídas pela TomTom International B.V. Nossa garantia limitada e acordo de licenciamento do usuário final para o software incluído se aplicam para este produto; ambos podem ser vistos em www.tomtom.com/legal*

*Data Source* 

*© 2009 Tele Atlas N.V. Based upon:*

*Topografische ondergrond Copyright © dienst voor het kadaster en de openbare registers, Apeldoorn 2009.*

*© Ordnance Survey of Northern Ireland.* 

*© IGN France.*

*© Swisstopo.*

*© BEV, GZ 1368/2009.* 

*© Geonext/DeAgostini.* 

*© Norwegian Mapping Authority, Public Roads Administration /*

*© Mapsolutions. © DAV.* 

*This product includes mapping data licensed from Ordnance Survey with the permission of the Controller of Her Majesty's Stationery Office. © Crown copyright and/or database right 2009. All rights reserved. Licence number 100026920.*

*Some images are taken from NASA's Earth Observatory.*

*The purpose of NASA's Earth Observatory is to provide a freely-accessible publication on the Internet where the public can obtain new satellite imagery and scientific information about our home planet.* 

*The focus is on Earth's climate and environmental change: earthobservatory.nasa.gov/*